# <span id="page-0-0"></span>**Dell™ Vostro™ 410: Руководство по обслуживанию**

- [Поиск и устранение неисправностей](file:///C:/data/systems/Vos410/ru/sm/html/trouble.htm#wp1101560) и против в работа с компьютером и работа с компьютером и дицевая панель дицевая и дицевая и дицевая и дицевая и дицевая и дицевая и дицевая и дицевая и дицевая и дицевая и дицевая и дицев <u>[Крышка корпуса компьютера](file:///C:/data/systems/Vos410/ru/sm/html/cover.htm#wp1180779)</u> <mark>[Лицевая панель](file:///C:/data/systems/Vos410/ru/sm/html/bezel.htm#wp1180613) дицевая панель ди</mark>цевая панель<br>Платы PCI и PCI Express Платы PCI и [PCI Express](file:///C:/data/systems/Vos410/ru/sm/html/cards.htm#wp1190182)<br>Панель ввода-вывода [Панель ввода](file:///C:/data/systems/Vos410/ru/sm/html/i-o_pane.htm#wp1182550)-вывода [Память](file:///C:/data/systems/Vos410/ru/sm/html/memory.htm#wp1190361) [Аккумулятор](file:///C:/data/systems/Vos410/ru/sm/html/coinbat.htm#wp1188341) [Процессор](file:///C:/data/systems/Vos410/ru/sm/html/cpu.htm#wp1192480) [Блок питания](file:///C:/data/systems/Vos410/ru/sm/html/psu.htm#wp1181010) [Системная плата](file:///C:/data/systems/Vos410/ru/sm/html/sysboard.htm#wp1181500) [Программа настройки системы](file:///C:/data/systems/Vos410/ru/sm/html/syssetup.htm#wp1181327) [Обращение в](file:///C:/data/systems/Vos410/ru/sm/html/contact.htm#wp1180621) Dell
- 

### **Примечания, замечания и предупреждения**

**ПРИМЕЧАНИЕ** - содержит важную информацию, которая помогает более эффективно работать с компьютером.

**ВНИМАНИЕ** - указывает на возможность повреждения устройства или потери данных и подсказывает, как избежать этой проблемы.

**ПРЕДУПРЕЖДЕНИЕ - указывает на потенциальную опасность повреждения имущества, получения травмы или угрозу для жизни.** 

В случае приобретения компьютера серии DELL™ п все ссылки на операционные системы Microsoft® Windows® в настоящем документе не применимы.

**Информация, содержащаяся в данном документе, может быть изменена без предварительного уведомления. © 2008 Dell Inc. Все права защищены.**

Воспроизведение материалов данного руководства в любой форме без письменного разрешения Dell Inc. строго запрещается.

Товарные знаки, использованные в этом документе. *Dell и n*ororun D*ELL, а также Vostro являются товарным вывоманном и редамами и редамами и и редамами и и и и и и и и и и и и и и и и и<br>товарным знаком корпорации Intel Co* 

В данном документе могут использоваться другие товарные значенования для обозначения фирм, заявляющих на них права, или продукции таких фирм.<br>Корпорация Dell не претендует на права собственности в отношении каких-либо тов

#### **Модель DCGAF**

**Август 2008 г. Ред. A00**

## **Лицевая панель**

**Dell™ Vostro™ 410: Руководство по обслуживанию** 

- [Снятие лицевой панели](#page-1-0)
- [Установка лицевой панели](#page-1-1)
- ПРЕДУПРЕЖДЕНИЕ: Перед началом работы с внутренними компонентами компьютера прочитайте инструкции по технике безопасности,<br>прилагаемые к компьютеру. Дополнительные сведения о безопасности см. на главной странице раздела «С

## <span id="page-1-0"></span>**Снятие лицевой панели**

- 1. Выполните процедуры, описанные в разделе [Перед началом работы с компьютером](file:///C:/data/systems/Vos410/ru/sm/html/work.htm#wp1180052).
- 2. Снимите крышку компьютера (см. раздел [Снятие крышки корпуса компьютера](file:///C:/data/systems/Vos410/ru/sm/html/cover.htm#wp1180476)).
- 3. Установив компьютер в вертикальном положении, найдите четыре защелки на крышке панели, расположенные внутри корпуса вдоль левого<br>края крышки. Аккуратно отогните защелки лицевой панели, чтобы отделить левую часть крыш
- 4. Поворачивайте левый край крышки до тех пор, пока зажимы лицевой панели на правой части крышки не выйдут из соответствующих пазов.

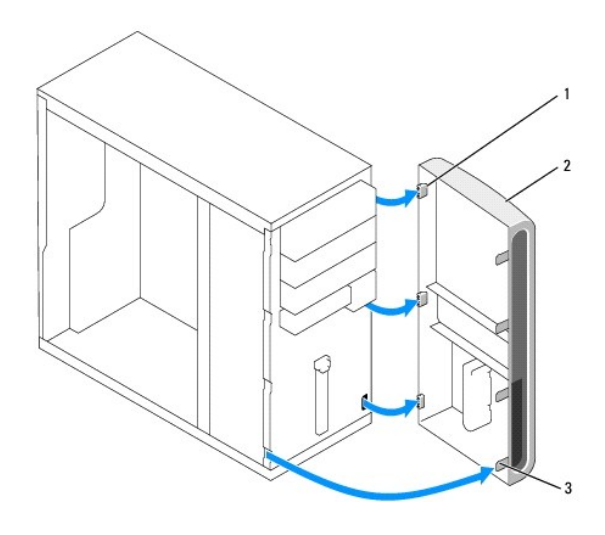

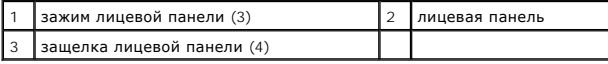

5. Положите лицевую панель в безопасное место.

# <span id="page-1-1"></span>**Установка лицевой панели**

1. Установив компьютер в вертикальное положение, совместите зажимы лицевой панели с соответствующими пазами, расположенными вдоль правого края передней панели.

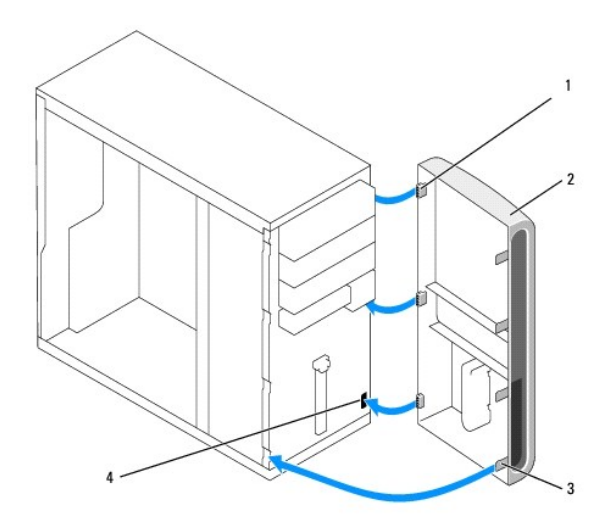

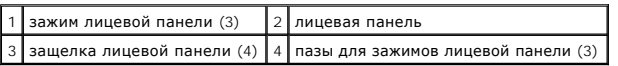

2. Поворачивайте переднюю крышку в направлении компьютера до тех пор, пока защелки лицевой панели, расположенные на левом краю крышки, не встанут на свое место со щелчком.

3. Выполняйте действия, описанные в процедуре [После работы с компьютером](file:///C:/data/systems/Vos410/ru/sm/html/work.htm#wp1182653).

## **Платы PCI и PCI Express Dell™ Vostro™ 410: Руководство по обслуживанию**

- [Извлечение платы](#page-3-0) PCI/PCI Express
- [Установка платы](#page-4-0) PCI/PCI Express
- [Конфигурирование компьютера после извлечения или установки платы](#page-5-0) PCI/PCI Express
- ПРЕДУПРЕЖДЕНИЕ: Перед началом работы с внутренними компонентами компьютера прочитайте инструкции по технике безопасности,<br>прилагаемые к компьютеру. Дополнительные сведения о безопасности см. на главной странице раздела «С

**ПРЕДУПРЕЖДЕНИЕ: Во избежание поражения электрическим током всегда отключайте компьютер от электросети перед тем, как открывать корпус.** 

В компьютере предусмотрены следующие слоты для плат PCI и PCI Express:

- l Одно гнездо для 16-канальных плат PCI Express (SLOT1)
- l Два гнезда для плат PCI Express x1(SLOT2, SLOT3)
- l Три гнезда для плат PCI (SLOT4, SLOT5, SLOT6)

Сведения о размещении гнезд см. в разделе [Элементы системной платы](file:///C:/data/systems/Vos410/ru/sm/html/work.htm#wp1182852).

# <span id="page-3-0"></span>**Извлечение платы PCI/PCI Express**

- 1. Выполните процедуры, описанные в разделе [Перед началом работы с компьютером](file:///C:/data/systems/Vos410/ru/sm/html/work.htm#wp1180052).
- 2. Удалите драйвер и программное обеспечение платы из операционной системы. Более подробную информацию см. в *Руководстве по установке и кратком справочник*е.
- 3. Снимите крышку компьютера. Смотрите раздел [Снятие крышки корпуса компьютера](file:///C:/data/systems/Vos410/ru/sm/html/cover.htm#wp1180476).
- 4. Извлеките скобу, фиксирующую плату на корпусе.

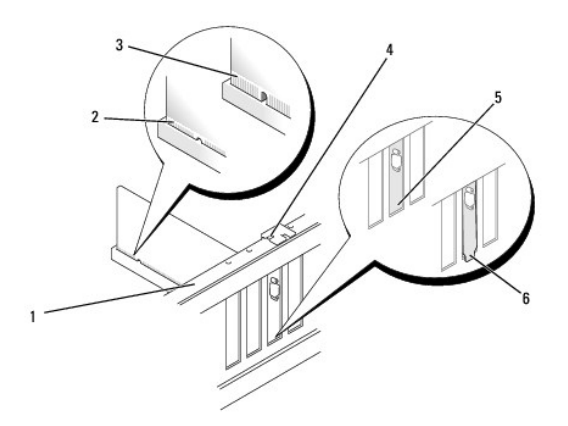

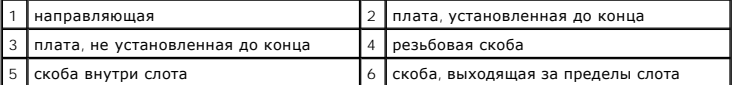

- 5. При необходимости отсоедините от платы все подключенные кабели.
- 6. Извлеките плату:
	- l При работе с платой PCI возьмите ее за верхние углы и освободите из разъема.
	- l При работе с платой PCI потяните крепление, возьмите плату за верхние углы и извлеките ее из разъема.

7. Если вы не собираетесь устанавливать другую плату, установите в пустое отверстие для платы металлическую заглушку.

**ПРИМЕЧАНИЕ:** Установка заглушек в пустые разъемы для плат необходима для выполнения требований стандарта FCC. Кроме того, заглушки защищают компьютер от пыли и грязи.

- 8. Выполняйте действия, описанные в процедуре [После работы с компьютером](file:///C:/data/systems/Vos410/ru/sm/html/work.htm#wp1182653).
- 9. Информацию о завершении процедуры извлечения см. [в разделе Конфигурирование компьютера после извлечения или установки платы](#page-5-0) PCI/PCI Express.

# <span id="page-4-0"></span>**Установка платы PCI/PCI Express**

- 1. Выполните процедуры, описанные в разделе [Перед началом работы с компьютером](file:///C:/data/systems/Vos410/ru/sm/html/work.htm#wp1180052).
- 2. Снимите крышку компьютера. Смотрите раздел [Снятие крышки корпуса компьютера](file:///C:/data/systems/Vos410/ru/sm/html/cover.htm#wp1180476).
- 3. Если вы устанавливаете новую плату, извлеките винт, удерживая заглушку платы расширения.
- 4. Чтобы заменить уже установленную плату, извлеките ее из компьютера (см. раздел [Извлечение платы](#page-3-0) PCI/PCI Express).

**ПРИМЕЧАНИЕ:** Положение платы, показанной на иллюстрации, является примерным и может отличаться от вашего конкретного случая.

5. Подготовьте плату к установке.

Подробную информацию о настройках платы, внутренних соединениях и других вопросах, касающихся взаимодействия платы с компьютером,<br>можно найти в документации, поставляемой вместе с платой.

ПРЕДУПРЕЖДЕНИЕ: Некоторые сетевые адаптеры позволяют автоматически запускать подключенный к сети компьютер. Поэтому, во<br>избежание поражения электрическим током, обязательно отключите питание компьютера перед установкой пл

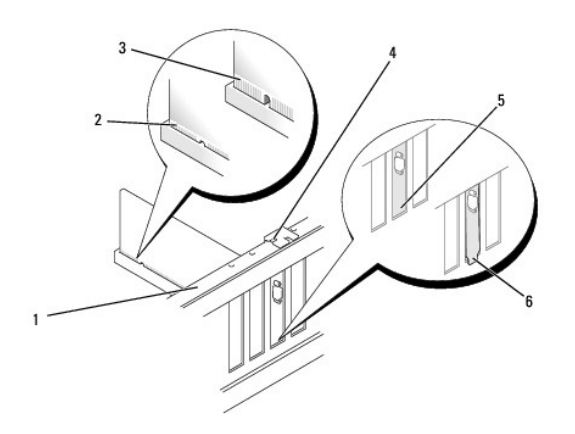

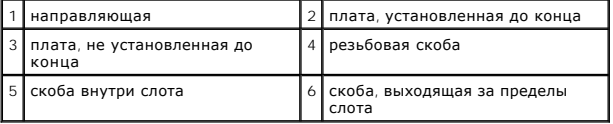

6. При установке платы PCI Express в разъем для 16-канальной платы расположите плату так, чтобы выровнять зажимное гнездо с зажимом.

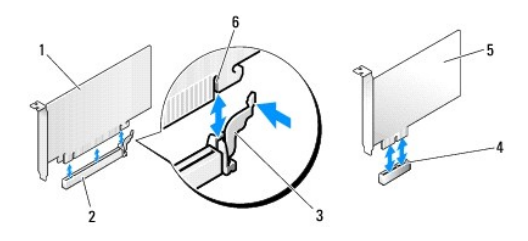

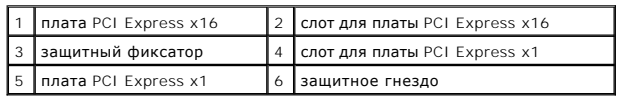

- 7. Вставьте плату в разъем и с усилием нажмите на нее. Убедитесь, что плата вошла в слот до конца.
- 8. Чтобы зафиксировать плату в гнезде, установите и затяните винт.
- 9. Подсоедините кабели, которые должны быть подсоединены к плате.
- 10. Информацию о подключении кабелей к плате см. в документации по плате.

**ВНИМАНИЕ:** Не прокладывайте кабели платы поверх или снизу плат. Если кабели проложены поверх плат, корпус компьютера может не закрыться. Кроме того, это может повредить оборудование.

- 11. Выполняйте действия, описанные в процедуре [После работы с компьютером](file:///C:/data/systems/Vos410/ru/sm/html/work.htm#wp1182653).
- 12. Установите все драйверы, необходимые для работы платы, в соответствии с документацией к ней.

# <span id="page-5-0"></span>**Конфигурирование компьютера после извлечения или установки платы PCI/PCI Express**

**ПРИМЕЧАНИЕ**: Информация о месторасположении разъемов приведена в *Руководстве по установке и кратком справочнике.* Информацию об<br>установке драйверов и программного обеспечения для платы см. в документации, поставляемой в

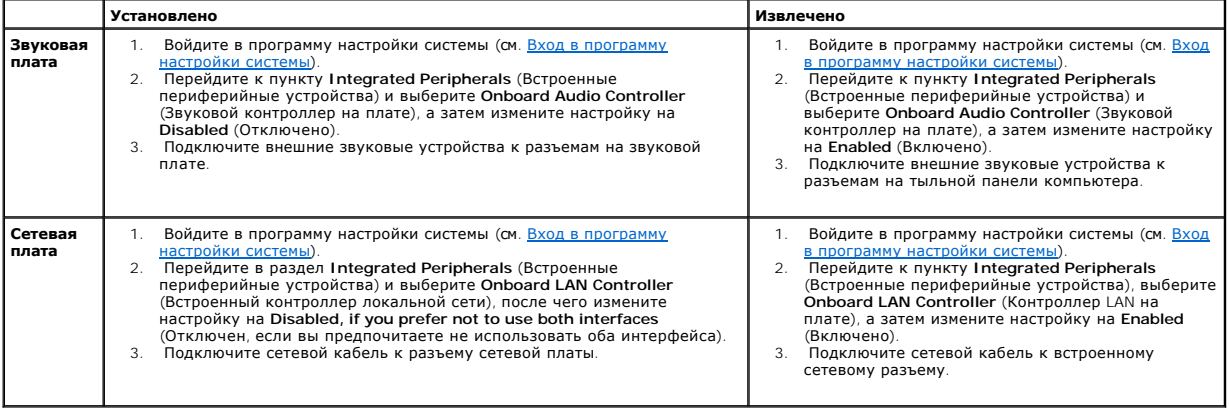

## **Аккумулятор**

**Dell™ Vostro™ 410: Руководство по обслуживанию** 

- [Извлечение аккумулятора](#page-6-0)
- [Замена аккумулятора](#page-6-1)
- **ПРЕДУПРЕЖДЕНИЕ: Перед началом работы с внутренними компонентами компьютера прочитайте инструкции по технике безопасности,** прилагаемые к компьютеру. Дополнительные сведения о безопасности см. на главной странице раздела «Соответствие нормативным<br>требованиям» по адресу www.dell.com/regulatory\_compliance.
- ПРЕДУПРЕЖДЕНИЕ: В случае неправильной установки новый аккумулятор может взорваться. Заменять аккумулятор следует только<br>таким же аккумулятором или аккумулятором аналогичного типа, екомендованным изготовителем. Утилизируйт

Круглая плоская аккумуляторная батарея предназначена для сохранения сведений о конфигурации, дате и времени компьютера. Эта батарея может<br>служить несколько лет. Если после включения компьютера приходится постоянно переуст

# <span id="page-6-0"></span>**Извлечение аккумулятора**

- 1. Запишите значения, указанные на всех экранах программы настройки системы (см. раздел <u>Вход в программу настройки системы</u>), чтобы вы смогли<br>восстановить правильные настройки на шаге 9.
- 2. Выполните процедуры, описанные в разделе [Перед началом работы с компьютером](file:///C:/data/systems/Vos410/ru/sm/html/work.htm#wp1180052).
- 3. Снимите крышку компьютера (см. раздел [Снятие крышки корпуса компьютера](file:///C:/data/systems/Vos410/ru/sm/html/cover.htm#wp1180476)).
- 4. Найдите гнездо аккумулятора (см. раздел [Элементы системной платы](file:///C:/data/systems/Vos410/ru/sm/html/work.htm#wp1182852)).
- **ВНИМАНИЕ:** Приподнимая аккумулятор из гнезда с помощью тупого инструмента, не касайтесь инструментом системной платы. Вставьте инструмент между аккумулятором и гнездом и затем попытайтесь поднять аккумулятором. Иначе можно повредить системную плату, оторвав гнездо или нарушив проводники на плате.

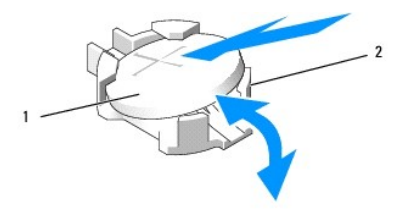

аккмулятор (плюс)  $\vert$  2  $\vert$  защелки аккумулятора (4)

- 5. Осторожно надавите на две защелки аккумулятора в направлении «от аккумулятора», чтобы извлечь его из гнезда.
- 6. Извлеките аккмулятор из компьютера и надлежащим образом ее утилизируйте.

## <span id="page-6-1"></span>**Замена аккумулятора**

- 1. Вставьте новый аккумулятор в гнездо, чтобы сторона со знаком «+» была обращена вверх, затем установите аккмулятор на место до щелчка. Убедитесь, что аккумулятор зафиксироват всеми защелками.
- 2. Выполняйте действия, описанные в процедуре [После работы с компьютером](file:///C:/data/systems/Vos410/ru/sm/html/work.htm#wp1182653).
- 3. Войдите в программу настройки системы (см. раздел [Вход в программу настройки системы](file:///C:/data/systems/Vos410/ru/sm/html/syssetup.htm#wp1181345)) и восстановите настройки, записанные вами на шаге 1. Также введите правильную дату и время.

# **Обращение в Dell**

## **Dell™ Vostro™ 410: Руководство по обслуживанию**

Ниже описана процедура обращения в Dell по вопросам приобретения, технической поддержки или обслуживания.

- 1. Перейдите на веб-узел **support.dell.com**.
- 2. В раскрывающемся меню **Choose a Country/Region** (Выбор страны/региона) в нижней части страницы укажите свою страну или регион.
- 3. Нажмите ссылку **Contact Us** (Контакты) в левой части страницы.
- 4. Выберите необходимую вам службу или ссылку на ресурс техподдержки.
- 5. Выберите удобный для вас способ обращения в Dell.

# **Крышка корпуса компьютера**

- **Dell™ Vostro™ 410: Руководство по обслуживанию**
- [Снятие крышки корпуса компьютера](#page-9-0)
- О Установка крышки корпуса компьюте
- ПРЕДУПРЕЖДЕНИЕ: Перед началом работы с внутренними компонентами компьютера прочитайте инструкции по технике безопасности,<br>прилагаемые к компьютеру. Дополнительные сведения о безопасности см. на главной странице раздела «С
- **ПРЕДУПРЕЖДЕНИЕ: Во избежание поражения электрическим током всегда отключайте компьютер от электросети перед тем, как открывать корпус.**
- ПРЕДУПРЕЖДЕНИЕ: Не работайте с компьютером, если с него сняты какие-либо крышки (включая крышку корпуса, переднюю панель,<br>заглушки передней панели и т. п.)

**ВНИМАНИЕ:** Убедитесь, что на рабочем столе достаточно места для установки компьютера со снятой крышкой - по меньшей мере 30 см.

# <span id="page-9-0"></span>**Снятие крышки корпуса компьютера**

- 1. Выполните процедуры, описанные в разделе [Перед началом работы с компьютером](file:///C:/data/systems/Vos410/ru/sm/html/work.htm#wp1180052).
- 2. Положите компьютер на левый бок, крышкой вверх.
- 3. Извлеките два винта, фиксирующие крышку.

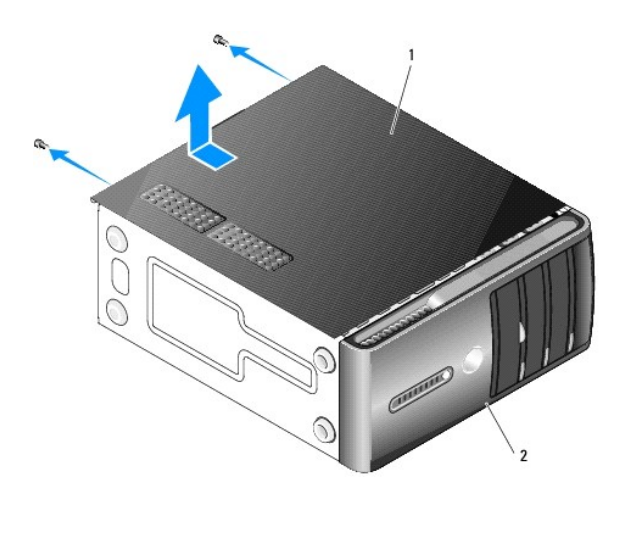

 $\vert$ крышка корпуса компьютера  $\vert$  2  $\vert$ лицевая панель

4. Высвободите крышку корпуса компьютера, отводя ее в сторону от передней панели компьютера и приподнимая ее.

5. Отложите крышку в безопасное место.

# <span id="page-9-1"></span>**Установка крышки корпуса компьютера**

- 1. Убедитесь, что все кабели подключены и не мешают работе.
- 2. Проверьте, не осталось ли в компьютере инструментов или других посторонних предметов.
- 3. Совместите выступы в нижней части крышки компьютера со слотами, расположенными вдоль кромки компьютера.
- 4. Нажмите на крышку компьютера вниз и сместите ее по направлению к передней части компьютера, пока не услышите щелчок и не почувствуете, что крышка компьютера встала на свое место.
- 5. Убедитесь, что крышка установлена правильным образом.
- 6. Вверните и затяните два винта, фиксирующие крышку корпуса компьютера.
- 7. Выполните процедуры, описанные в разделе [После работы с компьютером](file:///C:/data/systems/Vos410/ru/sm/html/work.htm#wp1182653).

## **Процессор**

**Dell™ Vostro™ 410: Руководство по обслуживанию** 

- [Извлечение процессора](#page-11-0)
- [Замена процессора](#page-12-0)
- ПРЕДУПРЕЖДЕНИЕ: Перед началом работы с внутренними компонентами компьютера прочитайте инструкции по технике безопасности,<br>прилагаемые к компьютеру. Дополнительные сведения о безопасности см. на главной странице раздела «С
- O **ВНИМАНИЕ**: Не выполняйте следующие операции, если вы не знакомы с процедурами снятия и установки аппаратного оборудования.<br>Неправильное выполнение этих операций может привести к повреждению системной платы. Информацию по

# <span id="page-11-0"></span>**Извлечение процессора**

- 1. Выполните процедуры, описанные в разделе [Перед началом работы с компьютером](file:///C:/data/systems/Vos410/ru/sm/html/work.htm#wp1180052).
- 2. Снимите крышку компьютера (см. раздел [Снятие крышки корпуса компьютера](file:///C:/data/systems/Vos410/ru/sm/html/cover.htm#wp1180476)).
- ПРЕДУПРЕЖДЕНИЕ: Несмотря на пластмассовый кожух, радиатор в сборе может очень сильно нагреваться при обычной работе. Чтобы к<br>ним можно было прикасаться, должно пройти определенное время после выключения компьютера.
- 3. Отсоедините кабели питания от разъемов «ATX\_POWER» и «ATX\_CPU» (смотрите раздел [Элементы системной платы](file:///C:/data/systems/Vos410/ru/sm/html/work.htm#wp1182852)) на системной плате.
- 4. Извлеките вентилятор и радиатор процессора в сборе из компьютера (смотрите раздел [Снятие блока радиатора процессора](file:///C:/data/systems/Vos410/ru/sm/html/fans.htm#wp1180155)).

**ПРИМЕЧАНИЕ:** Если для нового процессора не требуется новый радиатор, повторно используйте первоначальный радиатор в сборе при замене компьютера.

- 5. Нажмите на рычажок фиксатора и высвободите его из-под выступа, которым он удерживается.
- 6. Откройте крышку процессора, если применимо.

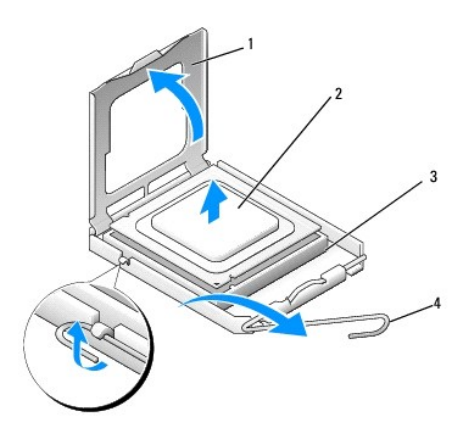

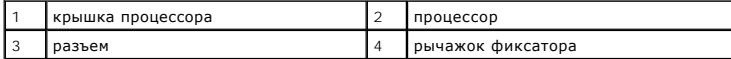

**ВНИМАНИЕ:** При замене процессора не прикасайтесь ни к каким контактам внутри гнезда и не допускайте, чтобы какие-либо предметы падали на контакты в гнезде.

7. Приподнимите процессор, извлеките его из гнезда и положите в безопасное место.

Оставьте фиксирующий рычажок в верхней позиции, чтобы разъем был готов для установки нового процессора.

## <span id="page-12-0"></span>**Замена процессора**

**ВНИМАНИЕ:** Избавьтесь от заряда статического электричества, прикоснувшись к неокрашенной металлической поверхности на задней панели компьютера.

ВНИМАНИЕ: Во избежание повреждения процессора и компьютера правильно устанавливайте процессор в разъем.

- 1. Выполните процедуры, описанные в разделе [Перед началом работы с компьютером](file:///C:/data/systems/Vos410/ru/sm/html/work.htm#wp1180052).
- 2. Распаковывая новый процессор, соблюдайте осторожность, чтобы не прикоснуться к нижней части процессора.
- **ВНИМАНИЕ:** Контакты гнезда являются хрупкими. Во избежание повреждения контактов правильно совместите микропроцессор с гнездом и не Θ прикладывайте к процессору особых усилий во время его установки. Будьте осторожны, чтобы не коснуться контактов системной платы и не погнуть их.

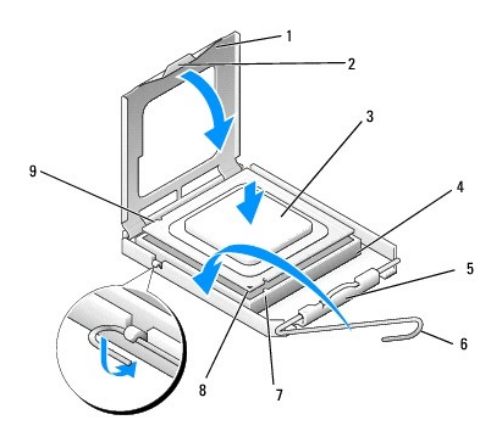

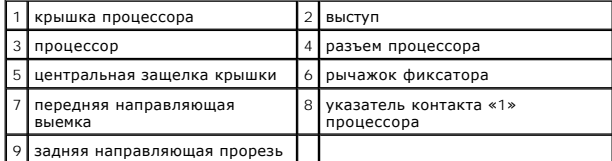

3. Поверните рычажок фиксатора таким образом, чтобы открыть крышку процессора.

4. Совместите переднюю и заднюю направляющие прорези на процессоре с передней и задней направляющими прорезями на гнезде.

5. Совместите контакты «1» на процессоре и на разъеме.

**ВНИМАНИЕ:** Во избежание повреждений проверьте правильность совмещения процессора с гнездом и не применяйте чрезмерные усилия во время установки процессора.

6. Не оказывая значительного давления, вставьте процессор в гнездо и убедитесь, что он расположен правильно.

7. Когда процессор полностью установится в гнездо, закройте крышку процессора.

Убедитесь в том, что выступ на крышке процессора расположен под центральной защелкой крышки на гнезде.

- 8. Переведите рычажок фиксатора гнезда назад к гнезду и зафиксируйте его на месте, чтобы закрепить процессор.
- 9. Удалите термопасту с нижней части радиатора.

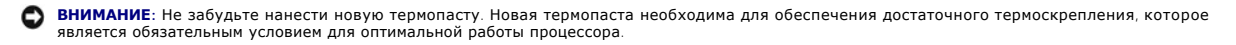

10. Нанесите новую термопасту на верхнюю поверхность процессора.

11. Установите на место вентилятор и радиатор процессора в сборе (смотрите раздел [Установка блока радиатора процессора](file:///C:/data/systems/Vos410/ru/sm/html/fans.htm#wp1180446)).

**ВНИМАНИЕ:** Убедитесь, что вентилятор и радиатор процессора в сборе плотно встали на свое место и надежно закреплены.

- 12. Выполняйте действия, описанные в процедуре [После работы с компьютером](file:///C:/data/systems/Vos410/ru/sm/html/work.htm#wp1182653).
- 13. Проверьте правильность работы компьютера, запустив программу Dell Diagnostics. Сведения о программе Dell Diagnostics см. в *Руководстве по установке и кратком справочнике*.

### **Накопители**

**Dell™ Vostro™ 410: Руководство по обслуживанию** 

- [Диски и дисководы в вашем компьютере](#page-14-0)
- [Жесткие диски](#page-15-0)
- [Дисковод гибких дисков](#page-17-0)
- [Устройство чтения карт памяти](#page-20-0)
- [Оптический дисковод](#page-22-0)
- **ПРЕДУПРЕЖДЕНИЕ: Перед началом работы с внутренними компонентами компьютера прочитайте инструкции по технике безопасности, прилагаемые к компьютеру. Дополнительные сведения о безопасности см. на главной странице раздела «Соответствие нормативным требованиям» по адресу www.dell.com/regulatory\_compliance.**
- **ПРЕДУПРЕЖДЕНИЕ: Во избежание поражения электрическим током всегда отключайте компьютер от электросети перед тем, как открывать корпус.**

## <span id="page-14-0"></span>**Диски и дисководы в вашем компьютере**

В компьютере возможно сочетание следующих устройств:

- l До четырех 3,5-дюймовых жестких дисков SATA
- l До трех 5,25-дюймовых оптических дисководов SATA (при этом может быть установлено не более двух 3,5-дюймовых жестких дисков SATA)
- l Один дополнительный флоппи-дисковод или дополнительное устройство чтения карт памяти (FlexBay)

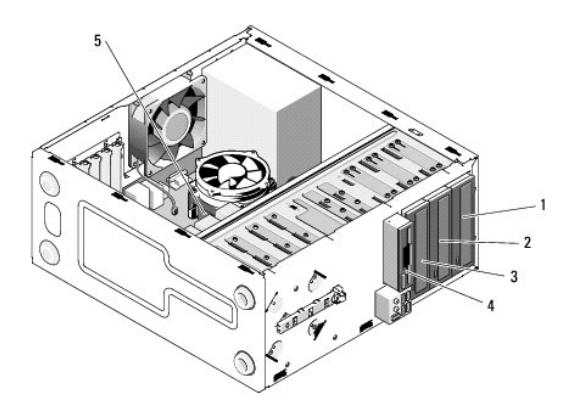

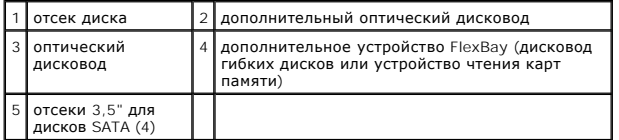

## Рекомендуемые подключения кабелей дисков и дисководов

- l Подключайте жесткие диски SATA к разъемам на системной плате, обозначенным «SATA0», «SATA1», «SATA2» или «SATA3».
- l Подключайте SATA-дисководы компакт-дисков или DVD к разъемам на системной плате, обозначенным «SATA4» или «SATA5».

### **Подключение кабелей дисков или дисководов**

При установке накопителя необходимо подключить два кабеля - кабель питания и кабель данных - к задней панели накопителя.

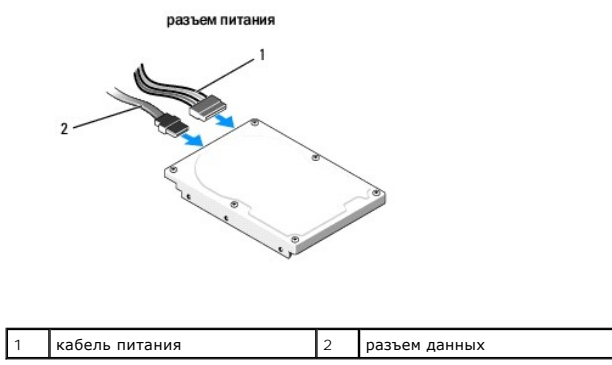

## **Разъемы интерфейса накопителя**

Разъемы интерфейса дисков или дисководов оборудованы соотвествующими ключами с целью соблюдения правильности подключений. Перед подключением.надлежащим образом совместите ключ разъема кабеля на кабеле и накопителе.

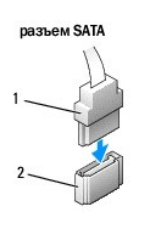

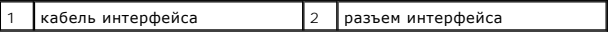

## **Подключение и отключение кабелей дисков и дисководов**

При подсоединении и отсоединении кабеля данных SATA (CATA) отсоединяйте кабель, потянув за соответствующий язычок.

Разъемы последовательного интерфейса ATA сконструированы так, чтобы обеспечить правильность подсоединения (то есть, отверстие или отсутствующий контакт одного разъема совпадает с контактом или заполненным отверстием другого разъема).

# <span id="page-15-0"></span>**Жесткие диски**

ПРЕДУПРЕЖДЕНИЕ: Перед началом работы с внутренними компонентами компьютера прочитайте инструкции по технике безопасности,<br>прилагаемые к компьютеру. Дополнительные сведения о безопасности см. на главной странице раздела «С

**ПРЕДУПРЕЖДЕНИЕ: Во избежание поражения электрическим током всегда отключайте компьютер от электросети перед тем, как открывать корпус.** 

**ВНИМАНИЕ:** Во избежание повреждения диска не кладите его на жесткую поверхность. Рекомендуется класть дисковод на достаточно мягкую Θ поверхность, например, на поролоновую подкладку.

**ВНИМАНИЕ:** Перед заменой жесткого диска, на котором хранятся данные, которые нужно сохранить, выполните резервное копирование этих 0 данных.

Просмотрите документацию к диску, чтобы убедиться в том, что диск сконфигурирован для данного компьютера.

## **Удаление жесткого диска**

- 1. Выполните процедуры, описанные в разделе [Перед началом работы с компьютером](file:///C:/data/systems/Vos410/ru/sm/html/work.htm#wp1180052).
- 2. Снимите крышку компьютера (см. раздел [Снятие крышки корпуса компьютера](file:///C:/data/systems/Vos410/ru/sm/html/cover.htm#wp1180476)).
- 3. Отключите кабели питания и интерфейсные кабели от накопителя.

4. Отсоедините кабель данных от системной платы.

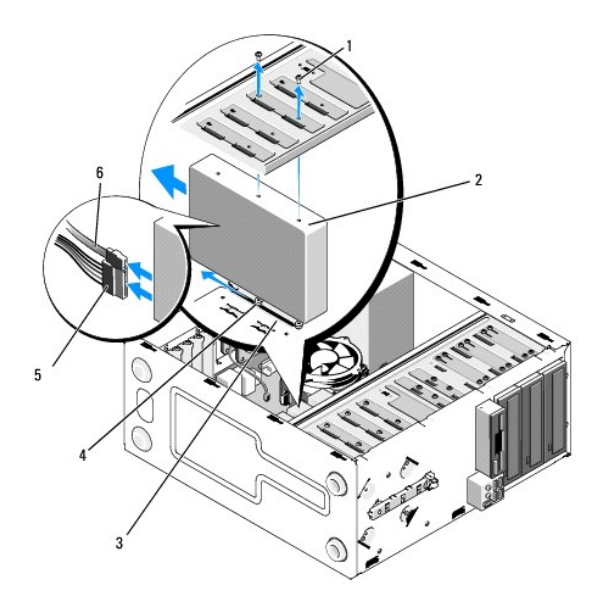

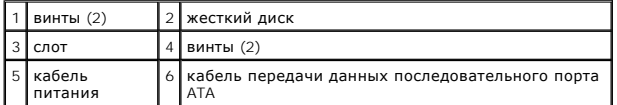

- 5. Извлеките два винта, крепящих жестикий диск к левой части отсека для диска.
- 6. Выдвиньте жесткий диск из передней панели компьютера.
- 7. Если извлечение диска вызывает изменения в конфигурации дисков, внесите соответствующие изменения в системные настройки. При<br>перезапуске компьютера войдите в программу настройки системы (см. раздел <u>Вход в программу на</u>
- 8. Выполняйте действия, описанные в процедуре [После работы с компьютером](file:///C:/data/systems/Vos410/ru/sm/html/work.htm#wp1182653).

## **Установка жесткого диска**

- 1. Выполните процедуры, описанные в разделе [Перед началом работы с компьютером](file:///C:/data/systems/Vos410/ru/sm/html/work.htm#wp1180052).
- 2. Снимите крышку компьютера (см. раздел [Снятие крышки корпуса компьютера](file:///C:/data/systems/Vos410/ru/sm/html/cover.htm#wp1180476)).
- 3. Просмотрите документацию к диску, чтобы убедиться в том, что диск сконфигурирован для данного компьютера.
- 4. Установите в отверстия в правой части жесткого диска передний и средний винты и затяните их.
- 5. Вставьте жесткий диск в отсек, совместив винты в правой части жесткого жиска с вырезом в отсеке.
- 6. Совместите отверстия в левой части жесткого жиска с отверстиями в корпусе отсека и установите два винта, зафиксировав жесткий диск в отсеке.

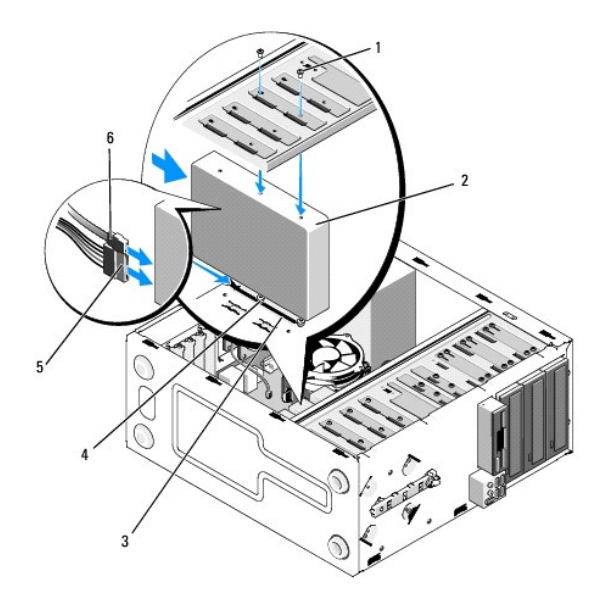

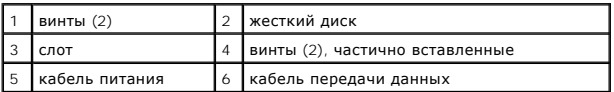

- 7. Подсоедините кабели питания и передачи данных к дисководу.
- 8. Подсоедините кабель данных к системной плате.
- 9. Проверьте все кабели, чтобы убедиться, что они надлежащим образом подключены и надежно установлены.
- 10. Установите крышку корпуса (см. раздел [Установка крышки корпуса компьютера](file:///C:/data/systems/Vos410/ru/sm/html/cover.htm#wp1180718)).

**ВНИМАНИЕ:** Чтобы подсоединить сетевой кабель, сначала подсоедините его к сетевому порту или устройству, а затем к компьютеру.

- 11. Подключите компьютер и устройства к электросети и включите их.
- 12. Инструкции по установке дополнительных программ, необходимых для работы диска, см. в документации, поставляемой с диском.
- 13. Проверьте, отражены ли в настройках системы изменения в конфигурации дисков (см. раздел [Вход в программу настройки системы](file:///C:/data/systems/Vos410/ru/sm/html/syssetup.htm#wp1181345)).

# <span id="page-17-0"></span>**Дисковод гибких дисков**

- **ПРЕДУПРЕЖДЕНИЕ: Перед началом работы с внутренними компонентами компьютера прочитайте инструкции по технике безопасности,** прилагаемые к компьютеру. Дополнительные сведения о безопасности см. на главной странице раздела «Соответствие нормативным<br>требованиям» по адресу www.dell.com/regulatory\_compliance.
- **ПРЕДУПРЕЖДЕНИЕ: Во избежание поражения электрическим током всегда отключайте компьютер от электросети перед тем, как открывать корпус.**

## **Снятие дисковода гибких дисков**

- 1. Выполните процедуры, описанные в разделе [Перед началом работы с компьютером](file:///C:/data/systems/Vos410/ru/sm/html/work.htm#wp1180052).
- 2. Снимите крышку компьютера (см. раздел [Снятие крышки корпуса компьютера](file:///C:/data/systems/Vos410/ru/sm/html/cover.htm#wp1180476)).
- 3. Снимите лицевую панель (см. раздел [Установка лицевой панели](file:///C:/data/systems/Vos410/ru/sm/html/bezel.htm#wp1180347)).

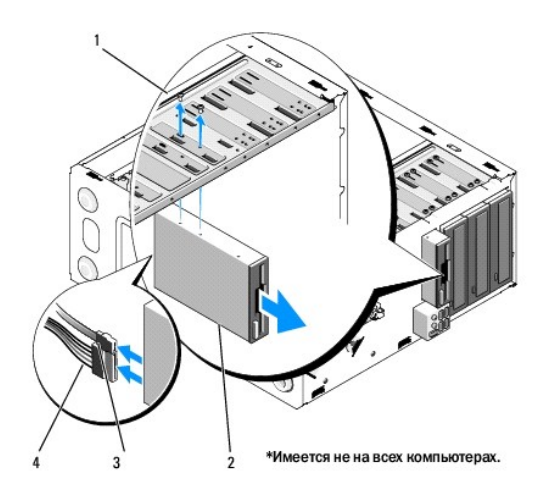

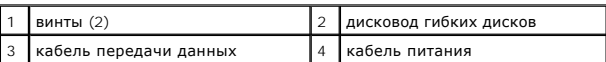

4. Отсоедините кабель питания и кабель дисковода гибких дисков от разъемов.

- 5. Отсоедините кабель данных от системной платы.
- 6. Извлеките два винта, крепящие дисковод гибких дисков.
- 7. Выдвиньте дисковод гибких дисков с передней стороны компьютера.
- 8. Если вы не собираетесь устанавливать дисковод, установите заглушку панели диска (см. раздел [Устройство чтения карт памяти](#page-20-0)).
- 9. Установите лицевую панель (см. [Установка крышки корпуса компьютера](file:///C:/data/systems/Vos410/ru/sm/html/cover.htm#wp1180718)).
- 10. Выполняйте действия, описанные в процедуре [После работы с компьютером](file:///C:/data/systems/Vos410/ru/sm/html/work.htm#wp1182653).
- 11. Проверьте, [отражены ли в настройках системы изменения в конфигурации дисковода гибких дисков](file:///C:/data/systems/Vos410/ru/sm/html/syssetup.htm#wp1181345) (см. раздел Вход в программу настройки системы).

## **Установка дисковода гибких дисков**

- 1. Выполните процедуры, описанные в разделе [Перед началом работы с компьютером](file:///C:/data/systems/Vos410/ru/sm/html/work.htm#wp1180052).
- 2. Снимите крышку компьютера (см. раздел [Снятие крышки корпуса компьютера](file:///C:/data/systems/Vos410/ru/sm/html/cover.htm#wp1180476)).
- 3. Снимите лицевую панель (см. раздел [Снятие лицевой панели](file:///C:/data/systems/Vos410/ru/sm/html/bezel.htm#wp1180291)).
- 4. Если вы не заменяете дисковод жестких дисков, а устанавливаете новый, удалите отрывную металлическую пластину отсека FlexBay (см. раздел [Извлечение отрывной металлической пластины](#page-19-0) FlexBay).
- 5. Осторожно вставьте дисковод гибких дисков в отсек FlexBay через.переднюю панель компьютера.
- 6. Совместите отверстия для винтов в дисководе с прорезями для винтов в левой части отсека FlexBay.
- 7. Затяните два винта, зафиксировав дисковод гибких дисков.
- 8. Подсоединие кабели питания и данных к дисководу гибких дисков.
- 9. Подсоедините второй конец кабеля данных к разъему, обозначенному «FLOPPY», на системной плате (см. раздел [Элементы системной платы](file:///C:/data/systems/Vos410/ru/sm/html/work.htm#wp1182852)).

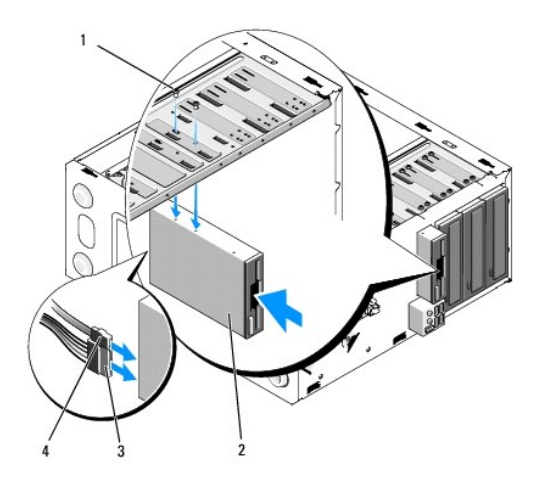

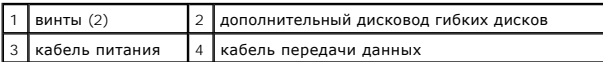

10. Проверьте соединение всех кабелей и убедитесь, что кабели не мешают притоку воздуха для охлаждающих вентиляторов.

- 11. Установите лицевую панель (см. [Установка лицевой панели](file:///C:/data/systems/Vos410/ru/sm/html/bezel.htm#wp1180347)).
- 12. Выполняйте действия, описанные в процедуре [После работы с компьютером](file:///C:/data/systems/Vos410/ru/sm/html/work.htm#wp1182653).
- 13. Инструкции по установке дополнительных программ, необходимых для работы диска, см. в документации, поставляемой с диском.
- 14. Войдите в программу настройки системы (см. раздел [Вход в программу настройки системы](file:///C:/data/systems/Vos410/ru/sm/html/syssetup.htm#wp1181345)) и выберите соответствующее значение для параметра **Diskette Drive** (Дисковод гибких дисков).
- 15. Проверьте правильность работы компьютера, запустив программу Dell Diagnostics. Сведения о программе Dell Diagnostics см. в *Руководстве по установке и кратком справочнике*.

## <span id="page-19-0"></span>**Извлечение отрывной металлической пластины FlexBay**

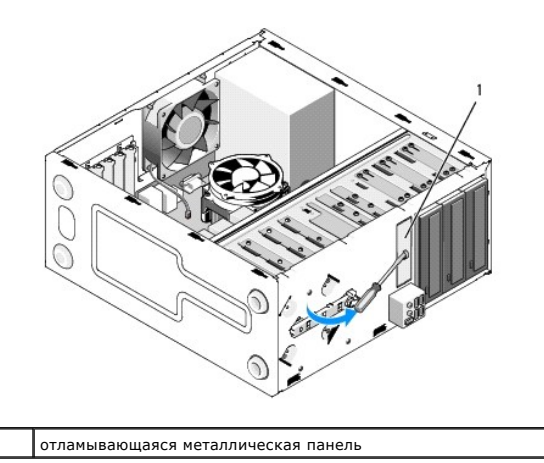

Совместите наконечник крестообразной отвертки со слотом на отрывной металлической плате и проверните отвертку наружу, чтобы оторвать и извлечь металлическую пластину.

## **Снятие заглушки панели дисков**

Высвободите заглушку панели дисков, выдавив левую часть заглушки из корпуса.

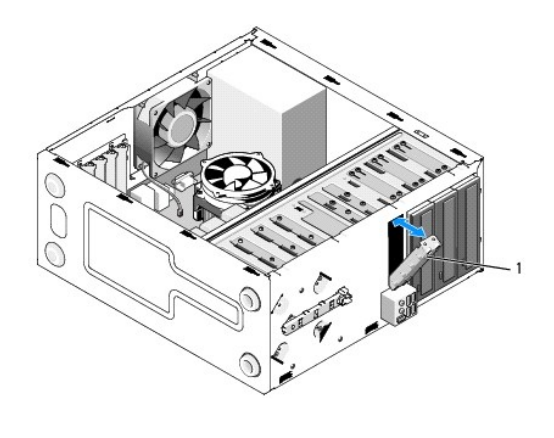

1 заглушка панели дисков (дополнительно)

# <span id="page-20-1"></span>**Обратная установка заглушки панели дисков**

- 1. Совместите заглушку панели дисков с отверстием в отсеке для диска.
- 2. Надавите на заглушку, установив ее на свое место.

**И ПРИМЕЧАНИЕ**: Для соблюдения нормативных документов FCC рекомендуется устанавливать заглушку панели дисков при каждом извлечении дисковода гибких дисков из компьютера.

# <span id="page-20-0"></span>**Устройство чтения карт памяти**

- ПРЕДУПРЕЖДЕНИЕ: Перед началом работы с внутренними компонентами компьютера прочитайте инструкции по технике безопасности,<br>прилагаемые к компьютеру. Дополнительные сведения о безопасности см. на главной странице раздела «С
- **ПРЕДУПРЕЖДЕНИЕ: Во избежание поражения электрическим током всегда отключайте компьютер от электросети перед тем, как открывать корпус.**

# **Удаление устройства Media Card Reader**

- 1. Выполните процедуры, описанные в разделе [Перед началом работы с компьютером](file:///C:/data/systems/Vos410/ru/sm/html/work.htm#wp1180052).
- 2. Снимите крышку компьютера (см. раздел [Снятие крышки корпуса компьютера](file:///C:/data/systems/Vos410/ru/sm/html/cover.htm#wp1180476)).
- 3. Снимите лицевую панель (см. раздел [Снятие лицевой панели](file:///C:/data/systems/Vos410/ru/sm/html/bezel.htm#wp1180291)).

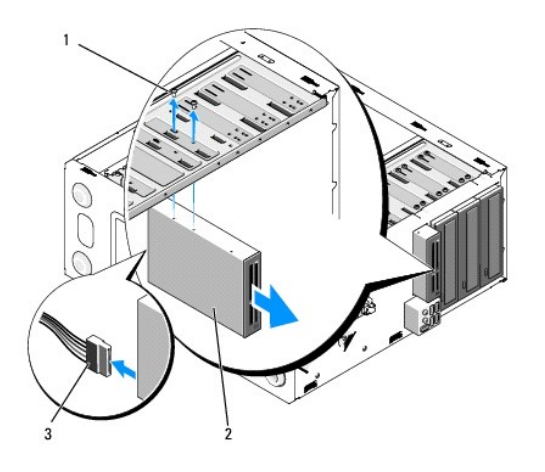

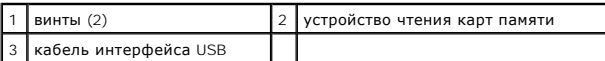

- 4. Подключите кабель USB FlexBay к тыльной стороне устройства чтения карт памяти и внутреннему разъему USB на системной плате (см. раздел <u>[Элементы системной платы](file:///C:/data/systems/Vos410/ru/sm/html/work.htm#wp1182852)</u>).
- 5. Извлеките два винта, фиксирующие устройство чтения карт памяти.
- 6. Выдвиньте устройство чтения карт памяти с передней стороны компьютера.
- 7. [Если обратная установка устройства чтения карт памяти не планируется](#page-20-1), установите заглушку панели дисков (см. раздел Обратная установка и панели дисков)
- 8. Установите лицевую панель (см. [Установка лицевой панели](file:///C:/data/systems/Vos410/ru/sm/html/bezel.htm#wp1180347)).
- 9. Выполняйте действия, описанные в процедуре [После работы с компьютером](file:///C:/data/systems/Vos410/ru/sm/html/work.htm#wp1182653).

# **Установка устройсва чтения карт памяти**

- 1. Выполните процедуры, описанные в разделе [Перед началом работы с компьютером](file:///C:/data/systems/Vos410/ru/sm/html/work.htm#wp1180052).
- 2. Снимите крышку компьютера (см. раздел [Снятие крышки корпуса компьютера](file:///C:/data/systems/Vos410/ru/sm/html/cover.htm#wp1180476)).
- 3. Снимите лицевую панель (см. раздел [Снятие лицевой панели](file:///C:/data/systems/Vos410/ru/sm/html/bezel.htm#wp1180291)).
- 4. Если вы устанавливаете новое устройство чтения карт памяти, а не переустанавливаете существующее, удалите отрывную пластинку с отсека FlexBay (см. раздел [Извлечение отрывной металлической пластины](#page-19-0) FlexBay).
- 5. Извлеките устройство чтения карт памяти из упаковки.
- 6. Осторожно вставьте устройство чтения карт памяти в отсек FlexBay через переднюю панель компьютера.
- 7. Совместите резьбовые отверстия устройства чтения карт памяти с прорезями в отсеке FlexBay.
- 8. Затяните два винта, зафиксировав устройство чтения карт памяти.

**ПРИМЕЧАНИЕ:** Перед подключением кабеля FlexBay убедитесь, что устройство чтения карт памяти установлено.

9. Подсоедините кабель USB FlexBay к тыльной стороне устройства чтения карт памяти и внутреннему разъему USB на системной плате (см. раздел [Элементы системной платы](file:///C:/data/systems/Vos410/ru/sm/html/work.htm#wp1182852)).

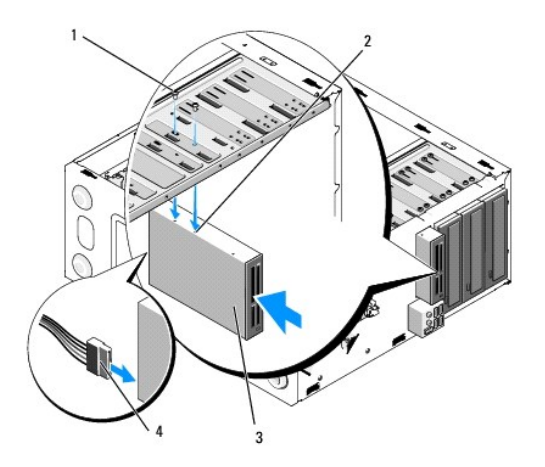

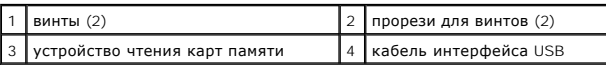

10. Установите лицевую панель (см. [Установка лицевой панели](file:///C:/data/systems/Vos410/ru/sm/html/bezel.htm#wp1180347)).

11. Выполняйте действия, описанные в процедуре [После работы с компьютером](file:///C:/data/systems/Vos410/ru/sm/html/work.htm#wp1182653).

# <span id="page-22-0"></span>**Оптический дисковод**

- ПРЕДУПРЕЖДЕНИЕ: Перед началом работы с внутренними компонентами компьютера прочитайте инструкции по технике безопасности,<br>прилагаемые к компьютеру. Дополнительные сведения о безопасности см. на главной странице раздела «С
- **ПРЕДУПРЕЖДЕНИЕ: Во избежание поражения электрическим током всегда отключайте компьютер от электросети перед тем, как открывать корпус.**

### **Извлечение дисковода оптических дисков**

- 1. Выполните процедуры, описанные в разделе [Перед началом работы с компьютером](file:///C:/data/systems/Vos410/ru/sm/html/work.htm#wp1180052).
- 2. Снимите крышку компьютера (см. раздел [Снятие крышки корпуса компьютера](file:///C:/data/systems/Vos410/ru/sm/html/cover.htm#wp1180476)).
- 3. Снимите лицевую панель (см. раздел [Установка лицевой панели](file:///C:/data/systems/Vos410/ru/sm/html/bezel.htm#wp1180347)).
- 4. Отсоедините кабель данных оптического дисковода от разъема на системной панели.
- 5. Отсоедините кабель питания и кабель данных от задней панели оптического дисковода.

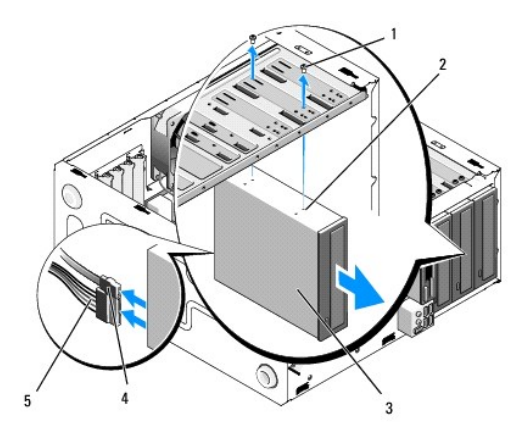

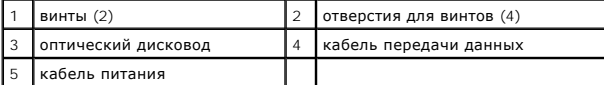

6. Извлеките два винта, крепящие дисковод оптических дисков.

- 7. Выдвиньте дисковод оптических дисков с передней стороны компьютера.
- 8. Если вы не собираетесь устанавливать дисковод, установите заглушку панели диска (см. раздел [Обратная установка заглушки панели дисков](#page-20-1)).
- 9. Установите лицевую панель (см. [Установка лицевой панели](file:///C:/data/systems/Vos410/ru/sm/html/bezel.htm#wp1180347)).
- 10. Установите крышку корпуса (см. раздел [Установка крышки корпуса компьютера](file:///C:/data/systems/Vos410/ru/sm/html/cover.htm#wp1180718)).
- **ВНИМАНИЕ:** Чтобы подсоединить сетевой кабель, сначала подсоедините его к сетевому порту или устройству, а затем к компьютеру.
- 11. Подключите компьютер и устройства к электросети и включите их.
- 12. Настройка дисков в программе настройки системы (см. раздел [Вход в программу настройки системы](file:///C:/data/systems/Vos410/ru/sm/html/syssetup.htm#wp1181345)).

### **Установка дисковода оптических дисков**

- 1. Выполните процедуры, описанные в разделе [Перед началом работы с компьютером](file:///C:/data/systems/Vos410/ru/sm/html/work.htm#wp1180052).
- 2. Снимите крышку компьютера (см. раздел [Снятие крышки корпуса компьютера](file:///C:/data/systems/Vos410/ru/sm/html/cover.htm#wp1180476)).
- 3. Снимите лицевую панель (см. раздел [Снятие лицевой панели](file:///C:/data/systems/Vos410/ru/sm/html/bezel.htm#wp1180291)).
- 4. Осторожно вставьте дисковод на место.
- 5. Совместите резьбовые отверстия в оптическом дисководе с вырезами в отсеке.
- 6. Вставьте и затяните два винта на оптическом дисководе.
- 7. Подсоедините кабели питания и передачи данных к дисководу.
- 8. Подсоедините кабель данных к разъема на системной плате.

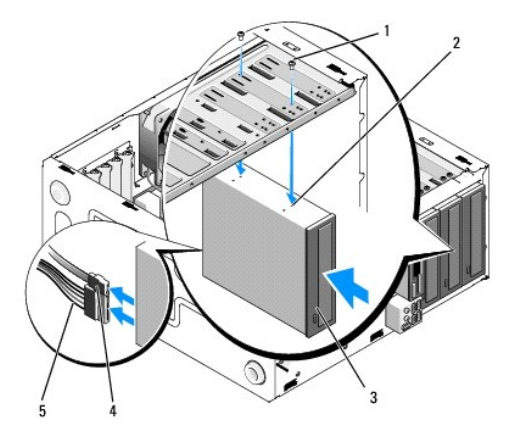

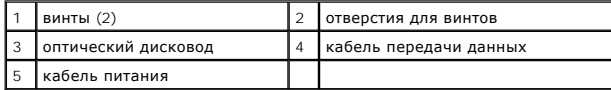

- 9. Установите лицевую панель (см. [Установка лицевой панели](file:///C:/data/systems/Vos410/ru/sm/html/bezel.htm#wp1180347)).
- 10. Выполняйте действия, описанные в процедуре [После работы с компьютером](file:///C:/data/systems/Vos410/ru/sm/html/work.htm#wp1182653).
- 11. Инструкции по установке дополнительных программ, необходимых для работы диска, см. в документации, поставляемой с диском.
- 12. Войдите в программу настройки системы (см. раздел [Вход в программу настройки системы](file:///C:/data/systems/Vos410/ru/sm/html/syssetup.htm#wp1181345)) и выберите соответствующее значение для параметра **Drive** (Дисковод).
- 13. Проверьте правильность работы компьютера, запустив программу Dell Diagnostics. Сведения о запуске программы Dell Diagnostics см. в *Руководстве по установке и кратком справочнике*.

## **Снятие заглушки панели оптического дисковода**

Высвободите заглушку панели оптического дисковода, выдавив ее из корпуса.

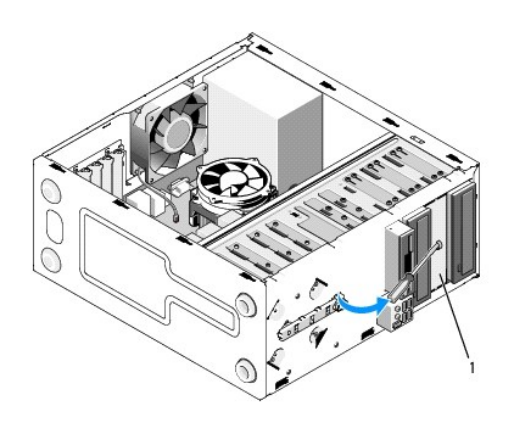

1 заглушка панели дисковода (необязательно)

### **Установка заглушки панели оптического дисковода**

- 1. Совместие заглушку панели дисковода с прорезью в корпусе отсека.
- 2. Установите два винта, закрепив заглушку панели на ее месте.

**ПРЕДУПРЕЖДЕНИЕ: Для соблюдения нормативных документов FCC рекомендуется устанавливать заглушку панели при каждом извлечении дисковода оптических дисков из компьютера.** 

### **Вентиляторы**

**Dell™ Vostro™ 410: Руководство по обслуживанию** 

- [Снятие блока радиатора процессора](#page-25-0)
- О Установка блока радиатора проце
- [Снятие вентилятора корпуса](#page-26-1)
- [Замена вентилятора корпуса](#page-27-0)
- 
- ПРЕДУПРЕЖДЕНИЕ: Перед началом работы с внутренними компонентами компьютера прочитайте инструкции по технике безопасности,<br>прилагаемые к компьютеру. Дополнительные сведения о безопасности см. на главной странице раздела «С **требованиям» по адресу www.dell.com/regulatory\_compliance.**

ПРЕДУПРЕЖДЕНИЕ: Во избежание риска поражения электрическим током, получения травм от движущихся лопастей вентилятора или<br>других неожиданных травм всегда отключайте компьютер от электрической розетки, прежде чем снимать кр

# <span id="page-25-0"></span>**Снятие блока радиатора процессора**

- 1. Выполните процедуры, описанные в разделе [Перед началом работы с компьютером](file:///C:/data/systems/Vos410/ru/sm/html/work.htm#wp1180052).
- 2. Снимите крышку компьютера (см. раздел [Снятие крышки корпуса компьютера](file:///C:/data/systems/Vos410/ru/sm/html/cover.htm#wp1180476)).
- 3. Отсоедините кабель радиатора от системной платы.
- 4. Ослабьте четыре невыпадающих винта, которыми блок радиатора крепится к системной плате.
- ПРЕДУПРЕЖДЕНИЕ: Несмотря на пластмассовый кожух, радиатор в сборе может очень сильно нагреваться при обычной работе. Чтобы к<br>ним можно было прикасаться, должно пройти определенное время после выключения компьютера.
- O **ВНИМАНИЕ**: Процессор и радиатор могут быть прочно соединены термопастой. Не применяйте чрезмерную силу для отделения блока<br>радиатора от процессора - это может вызвать повреждение процессора.
- 5. Осторожно приподнимите блок радиатора и извлеките его из компьютера. Положите блок радиатора на его верхнюю поверхность, чтобы термопаста была обращена вверх.

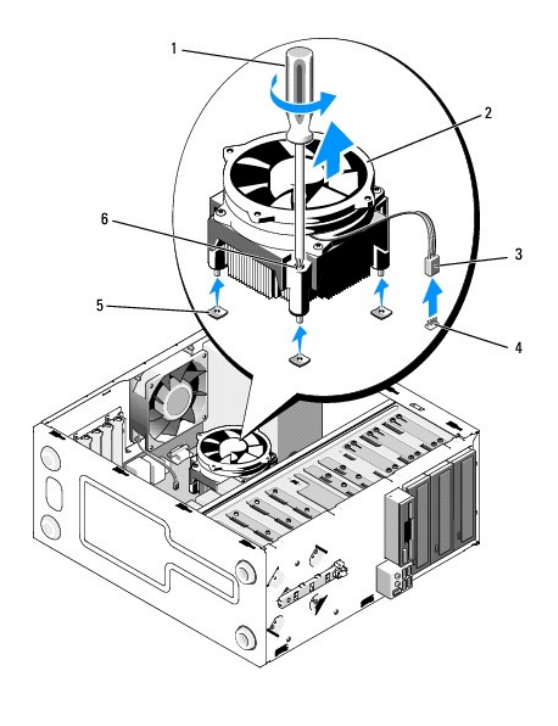

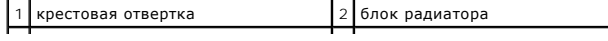

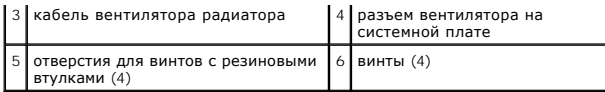

**ВНИМАНИЕ:** Если для нового процессора не требуется новый радиатор, повторно используйте первоначальный радиатор в сборе при замене компьютера.

# <span id="page-26-0"></span>**Установка блока радиатора процессора**

- 1. Если крышка компьютера еще не снята, снимите ее (см. раздел [Снятие крышки корпуса компьютера](file:///C:/data/systems/Vos410/ru/sm/html/cover.htm#wp1180476)).
- 2. При необходимости нанесите на радиатор терпопасту.
- 3. Совместите четыре невыпадающих винта на блоке радиатора с отверстиями с резиновыми втулками на системной плате.

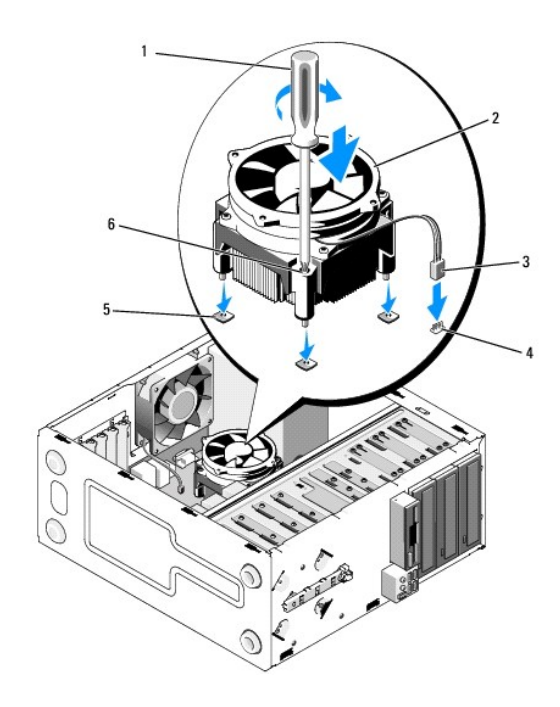

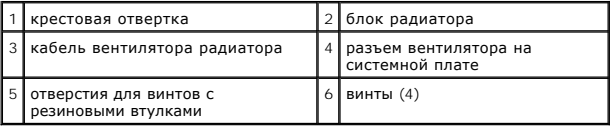

4. Равномерно затяните винты, которыми блок радиатора крепится к системной плате.

**ВНИМАНИЕ:** Убедитесь, что блок радиатора плотно встал на свое место и надежно закреплен.

- 5. Подсоедините кабель вентилятора к системной плате (см. раздел [Элементы системной платы](file:///C:/data/systems/Vos410/ru/sm/html/work.htm#wp1182852)).
- 6. Выполняйте действия, описанные в процедуре [После работы с компьютером](file:///C:/data/systems/Vos410/ru/sm/html/work.htm#wp1182653).

# <span id="page-26-1"></span>**Снятие вентилятора корпуса**

1. Выполните процедуры, описанные в разделе [Перед началом работы с компьютером](file:///C:/data/systems/Vos410/ru/sm/html/work.htm#wp1180052).

- 2. Снимите крышку компьютера (см. раздел [Снятие крышки корпуса компьютера](file:///C:/data/systems/Vos410/ru/sm/html/cover.htm#wp1180476)).
- 3. Отсоедините кабель вентилятора корпуса от системной платы.
- 4. Удерживая вентилятор корпуса на месте, извлеките четыре винта, которые крепят вентилятор на корпусе.
- 5. Поднимите вентилятор и извлеките его из корпуса.

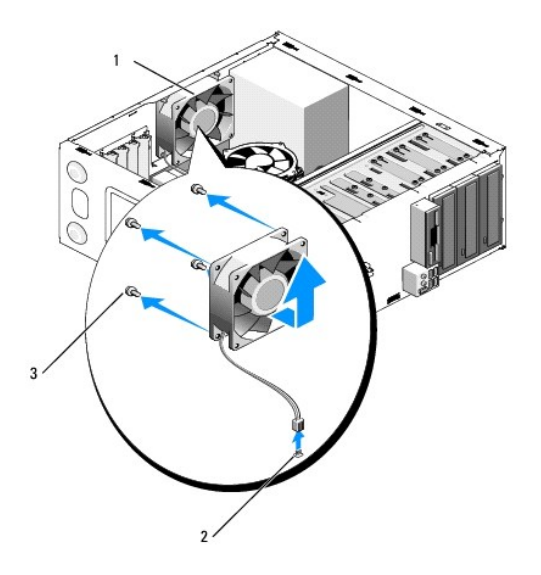

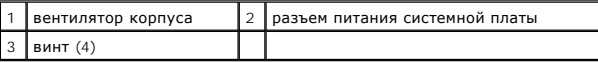

# <span id="page-27-0"></span>**Замена вентилятора корпуса**

- 1. Если крышка компьютера еще не снята, снимите ее (см. раздел [Снятие крышки корпуса компьютера](file:///C:/data/systems/Vos410/ru/sm/html/cover.htm#wp1180476)).
- 2. Удерживая вентилятор корпуса на месте, установите четыре винта, которые крепят вентилятор на корпусе.

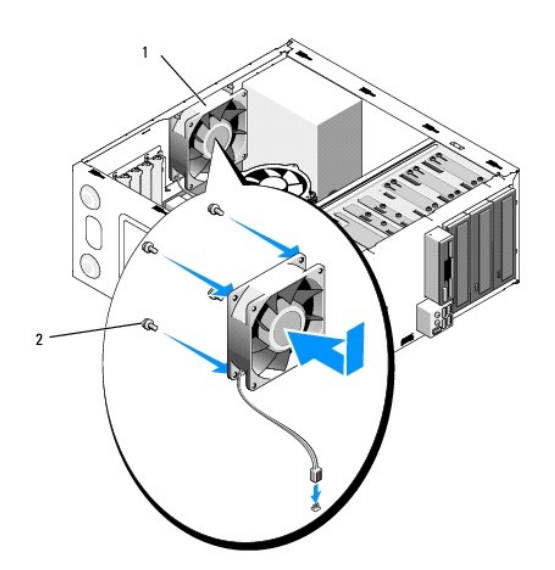

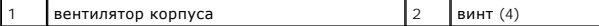

3. Подсоедините кабель вентилятора к системной плате (см. раздел [Элементы системной платы](file:///C:/data/systems/Vos410/ru/sm/html/work.htm#wp1182852)).

4. Выполняйте действия, описанные в процедуре [После работы с компьютером](file:///C:/data/systems/Vos410/ru/sm/html/work.htm#wp1182653).

### **Dell™ Vostro™ 410: Руководство по обслуживанию**

**Панель ввода-вывода** 

- [Снятие панели ввода](#page-29-0)/вывода
- [Обратная установка панели ввода](#page-29-1)/вывода
- ПРЕДУПРЕЖДЕНИЕ: Перед началом работы с внутренними компонентами компьютера прочитайте инструкции по технике безопасности,<br>прилагаемые к компьютеру. Дополнительные сведения о передовой практике в области техники безопаснос **www.dell.com/regulatory\_compliance.**
- **ПРЕДУПРЕЖДЕНИЕ: Во избежание поражения электрическим током всегда отключайте компьютер от электросети перед тем, как открывать корпус.**

## <span id="page-29-0"></span>**Снятие панели ввода/вывода**

**ПРИМЕЧАНИЕ:** Перед отсоединением кабелей запомните их расположение, чтобы при установке новой панели ввода/вывода их можно было правильно подсоединить.

- 1. Выполните процедуры, описанные в разделе [Перед началом работы с компьютером](file:///C:/data/systems/Vos410/ru/sm/html/work.htm#wp1180052).
- 2. Снимите крышку компьютера (см. раздел [Снятие крышки корпуса компьютера](file:///C:/data/systems/Vos410/ru/sm/html/cover.htm#wp1180476)).
- 3. Снимите лицевую панель (см. раздел [Снятие лицевой панели](file:///C:/data/systems/Vos410/ru/sm/html/bezel.htm#wp1180291)).
- **ВНИМАНИЕ:** При извлечении панели ввода-вывода из компьютера проявляйте предельную осторожность, чтобы не повредить разъемы кабелей и зажимы для кабелей.
- 4. Отсоедините кабели панели ввода-вывода от системной платы.
- 5. Отверните винт, который крепит панель ввода/вывода.
- 6. Сместите панель ввода-вывода в сторону, чтобы фиксирующий выступ панели ввода-вывода вышел из соответствующего паза.
- 7. Осторожно извлеките панель ввода-вывода и кабели из корпуса.

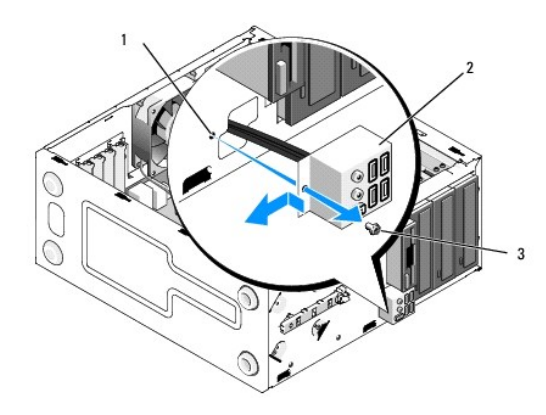

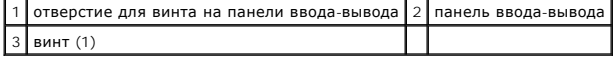

# <span id="page-29-1"></span>**Обратная установка панели ввода/вывода**

1. Вставьте кабели панели ввода-вывода в корпус через слот панели ввода- вывода. Совместите зажимной ключ панели ввода-вывода с соответствующим слотом.

**ВНИМАНИЕ:** При вставке панели ввода-вывода в компьютер старайтесь не повредить разъемы кабелей и зажимы для кабелей.

- 2. Установите и затяните винт, который крепит панель ввода/вывода на корпусе.
- 3. Подсоедините обратно все кабели к системной плате.
- 4. Установите лицевую панель (см. [Установка лицевой панели](file:///C:/data/systems/Vos410/ru/sm/html/bezel.htm#wp1180347)).
- 5. Выполняйте действия, описанные в процедуре [После работы с компьютером](file:///C:/data/systems/Vos410/ru/sm/html/work.htm#wp1182653).
- 6. С помощью программы Dell Diagnostics проверьте корректность работы компьютера. Сведения о запуске программы Dell Diagnostics см. в *Руководстве по установке и кратком справочнике*.

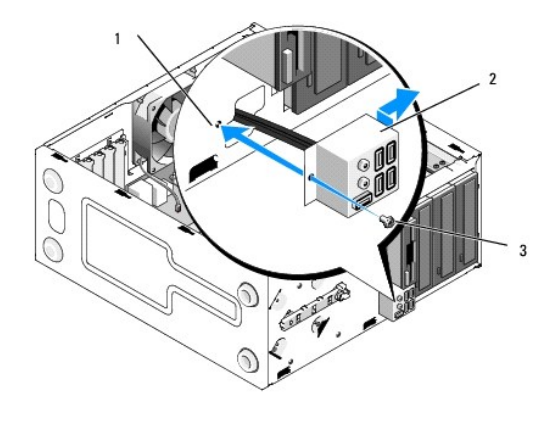

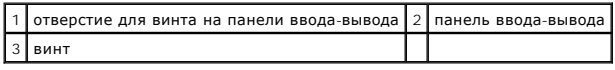

#### **Память**

**Dell™ Vostro™ 410: Руководство по обслуживанию** 

- [Извлечение модулей памяти](#page-31-0)
- [Замена или добавление модуля памяти](#page-31-1)
- ПРЕДУПРЕЖДЕНИЕ: Перед началом работы с внутренними компонентами компьютера прочитайте инструкции по технике безопасности,<br>прилагаемые к компьютеру. Дополнительные сведения о безопасности см. на главной странице раздела «С

## <span id="page-31-0"></span>**Извлечение модулей памяти**

- 1. Выполните процедуры, описанные в разделе [Перед началом работы с компьютером](file:///C:/data/systems/Vos410/ru/sm/html/work.htm#wp1180052).
- 2. Снимите крышку компьютера (см. раздел [Снятие крышки корпуса компьютера](file:///C:/data/systems/Vos410/ru/sm/html/cover.htm#wp1180476)).
- 3. Найдите модули памяти на системной плате (см. [Элементы системной платы](file:///C:/data/systems/Vos410/ru/sm/html/work.htm#wp1182852)).
- 4. Отожмите защелки на концах разъема для модулей памяти.

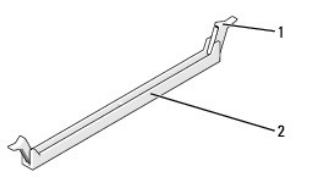

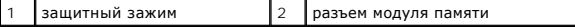

5. Возьмитесь за модуль и вытяните его вверх.

Если модуль вытаскивается с трудом, осторожно подвигайте его, чтобы удалить из разъема.

# <span id="page-31-1"></span>**Замена или добавление модуля памяти**

**ВНИМАНИЕ:** Не устанавливайте модули памяти ECC.

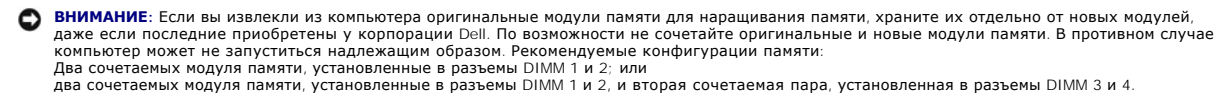

- **ПРИМЕЧАНИЕ:** При установке смешанных пар модулей памяти PC2-5300 (DDR2 на 667 МГц) и PC2-6400 (DDR2 на 800 МГц) модули работают со скоростью самого медленного установленного модуля.
- 1. Обязательно установите один модуль памяти в разъем 0 DIMM, расположенный ближе всего к процессору, прежде чем устанавливать модули в какой-либо другой разъем.

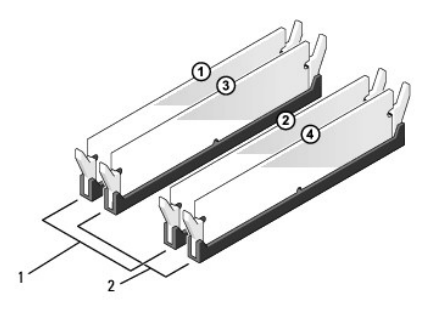

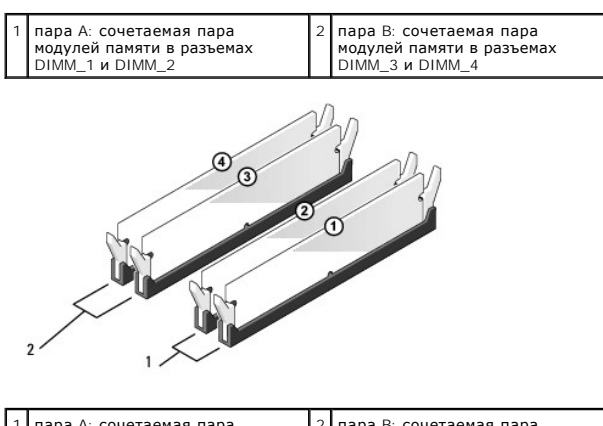

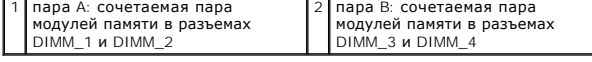

Совместите выемку на нижней стороне модуля с выступом на разъеме.

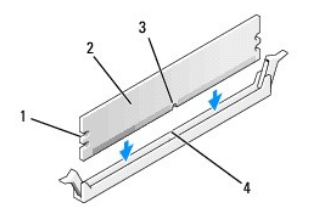

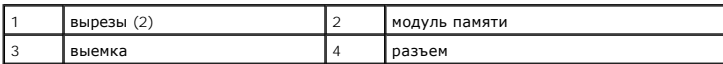

**ВНИМАНИЕ:** Чтобы не повредить модуль памяти, устанавливая его в разъем, нажимайте на оба конца модуля с одинаковой силой.

2. Вставляйте модуль в разъем до тех пор, пока он не защелкнется.

Если модуль установлен правильно, защелки попадают в вырезы по бокам модуля.

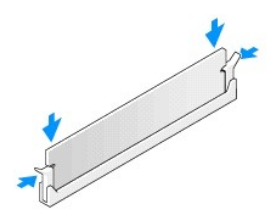

- 3. Выполняйте действия, описанные в процедуре [После работы с компьютером](file:///C:/data/systems/Vos410/ru/sm/html/work.htm#wp1182653).
- 4. Войдите в систему компьютера.
- 5. Нажмите правой кнопкой на значке **Мой компьютер** на рабочем столе Windows и выберите **Свойства**.
- 6. Перейдите на вкладку **Общие**.
- 7. Для проверки корректности установки памяти посмотрите указанный объем памяти (ОЗУ).

## **Блок питания**

- **Dell™ Vostro™ 410: Руководство по обслуживанию**
- [Снятие блока питания](#page-34-0)
- [Установка блока питания](#page-34-1)
- [Назначение контактов разъемов питания постоянного тока](#page-35-0)
- ПРЕДУПРЕЖДЕНИЕ: Перед началом работы с внутренними компонентами компьютера прочитайте инструкции по технике безопасности,<br>прилагаемые к компьютеру. Дополнительные сведения о передовой практике в области техники безопаснос
- **ПРЕДУПРЕЖДЕНИЕ: Во избежание поражения электрическим током всегда отключайте компьютер от электросети перед тем, как открывать корпус.**

# <span id="page-34-0"></span>**Снятие блока питания**

- 1. Выполните процедуры, описанные в разделе [Перед началом работы с компьютером](file:///C:/data/systems/Vos410/ru/sm/html/work.htm#wp1180052).
- 2. Снимите крышку компьютера (см. раздел [Снятие крышки корпуса компьютера](file:///C:/data/systems/Vos410/ru/sm/html/cover.htm#wp1180476)).
- 3. Отсоедините кабели питания постоянного тока от дисков/дисководов и системной платы.
- 4. Запомните, как уложены кабели питания постоянным током под выступами в шасси компьютера, по мере отсоединения их от системной платы и дисководов. Кабели для замены необходимо проложить правильно, чтобы предотвратить их защемление или скручивание.
- 5. Извлеките кабель жесткого диска, кабель данных дисковода компакт-дисков или DVD, кабель передней панели и все прочие кабели из фиксатора на боковой панели блока питания.
- 6. Выверните четыре винта, которыми блок питания крепится к задней панели шасси компьютера.

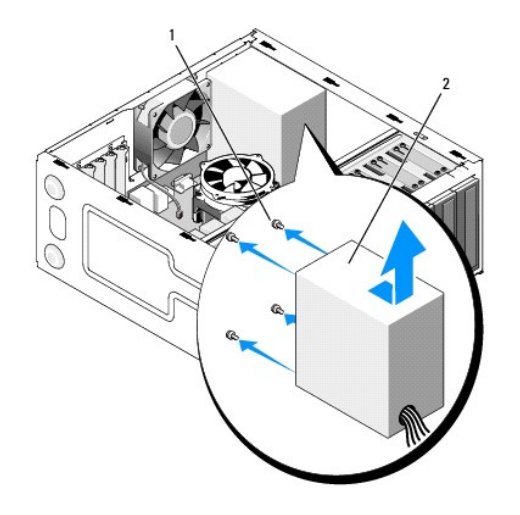

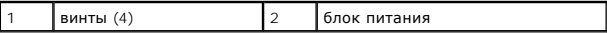

7. Сместите вентилятор корпуса по направлению к передней панели компьютера и поднимите.

# <span id="page-34-1"></span>**Установка блока питания**

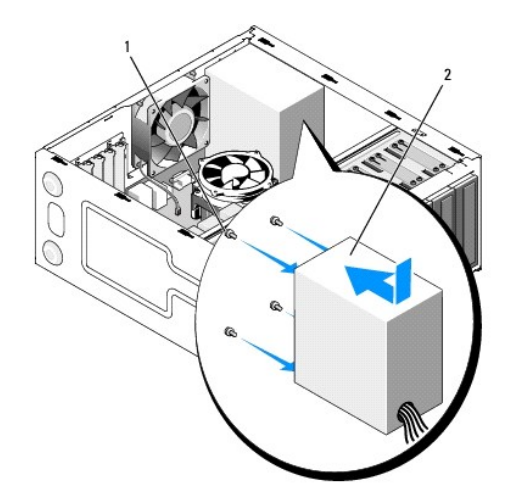

- 1. Установите источник питания, устанавливаемый на замену, на его место.
- 2. Установите и затяните все винты, которыми блок питания крепится к шасси компьютера.

ПРЕДУПРЕЖДЕНИЕ: Если не установить и не затянуть все винты, то это может привести к поражению электрическим током, так как эти<br>винты являются важной частью заземления системы.

- **ВНИМАНИЕ:** Уложите кабели питания постоянным током под выступы на шасси. Необходимо правильно уложить кабели во избежание их повреждения.
- 3. Снова присоедините кабели питания постоянного тока к системной плате и дискам.
- 4. Зафиксируйте кабель жесткого диска, кабель данных дисковода компакт- дисков или DVD, а также кабели передней панели с помощью соответствующих фиксаторов внутри корпуса.

**ПРИМЕЧАНИЕ:** Дважды проверьте все подключения кабелей, убедившись в их надежности.

- 5. Выполняйте действия, описанные в процедуре [После работы с компьютером](file:///C:/data/systems/Vos410/ru/sm/html/work.htm#wp1182653).
- 6. С помощью программы Dell Diagnostics проверьте корректность работы компьютера. Сведения о запуске программы Dell Diagnostics см. в *Руководстве по установке и кратком справочнике*.
- **ПРЕДУПРЕЖДЕНИЕ: Если не установить и не затянуть все винты, то это может привести к поражению электрическим током, так как эти винты являются важной частью заземления системы.**

<span id="page-35-0"></span>**Назначение контактов разъемов питания постоянного тока** 

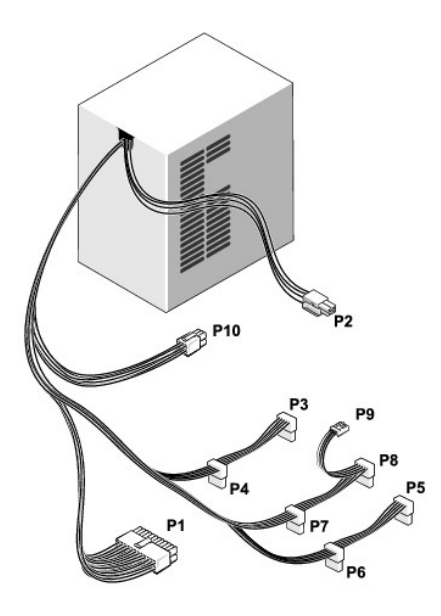

### **Разъем питания постоянного тока P1**

13 14 15 16 17 18 19 20 21 22 23 24

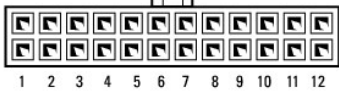

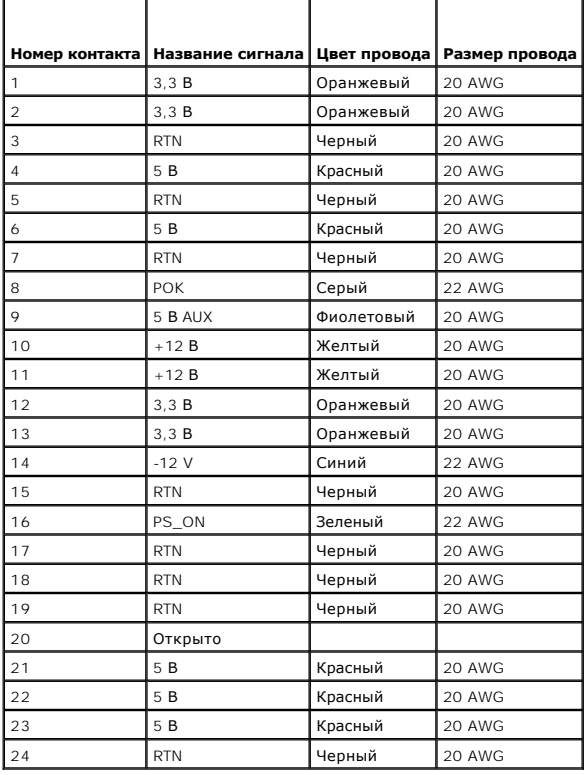

#### **Разъем питания постоянного тока P2**

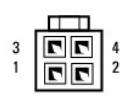

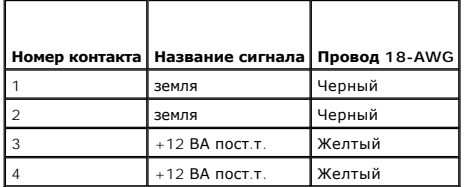

## **Разъемы питания пост. тока P3, P4, P5, P6, P7 и P8**

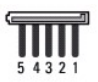

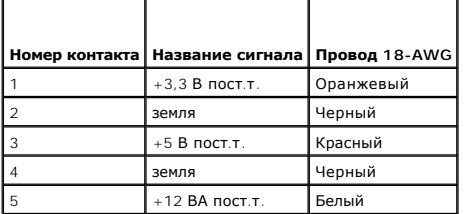

### **Разъем питания постоянного тока P9**

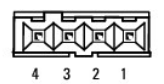

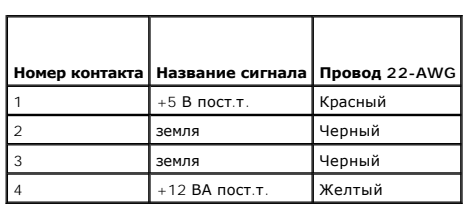

### **Разъем питания постоянного тока P10**

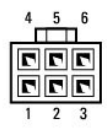

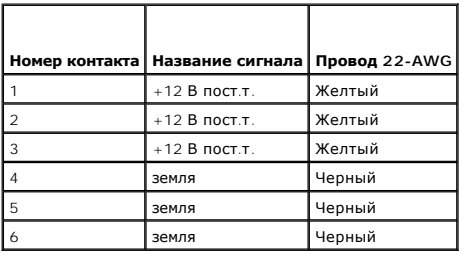

### **Системная плата**

**Dell™ Vostro™ 410: Руководство по обслуживанию** 

- [Извлеките системную плату](#page-39-0):
- [Установка системной платы](#page-40-0)
- ПРЕДУПРЕЖДЕНИЕ: Перед началом работы с внутренними компонентами компьютера прочитайте инструкции по технике безопасности,<br>прилагаемые к компьютеру. Дополнительные сведения о безопасности см. на главной странице раздела «С
- ПРЕДУПРЕЖДЕНИЕ: Во избежание риска поражения электрическим током, получения травм от движущихся лопастей вентилятора или<br>других неожиданных травм всегда отключайте компьютер от электрической розетки, прежде чем снимать кр

## <span id="page-39-0"></span>**Извлеките системную плату**

- 1. Выполните процедуры, описанные в разделе [Перед началом работы с компьютером](file:///C:/data/systems/Vos410/ru/sm/html/work.htm#wp1180052).
- 2. Положите компьютер на правый бок на чистой ровной поверхности.
- 3. Снимите крышку компьютера (см. раздел [Снятие крышки корпуса компьютера](file:///C:/data/systems/Vos410/ru/sm/html/cover.htm#wp1180476)).
- 4. Извлеките все платы PC card из соответствующих слотов. Уложите каждую из них в защитную антистатическую упаковку.
- 5. Отсоедините все кабели данных дисков и дисководов от системной платы.
- 6. Отсоедините все кабели передней панели и модуля FlexBay от системной платы.
- 7. Отсоедините 24-контактный кабель питания постоянного тока и кабель питания 12 В постоянного тока от системной платы.
- 8. Если системную плату предполагается заменить другой:
	- a. Снимите блок радиатора процессора (см. раздел [Снятие блока радиатора процессора](file:///C:/data/systems/Vos410/ru/sm/html/fans.htm#wp1180155)).
	- b. Снимите модули памяти с системной платы (см. раздел [Замена или добавление модуля памяти](file:///C:/data/systems/Vos410/ru/sm/html/memory.htm#wp1190251)) и уложите каждый из них в защитную антистатическую упаковку.
	- с. Снимите процессор с системной платы (см. раздел [Извлечение процессора](file:///C:/data/systems/Vos410/ru/sm/html/cpu.htm#wp1192024)) и уложите его в защитную антистатическую упаковку.
- 9. Отсоедините кабель вентилятора корпуса от системной платы.
- 10. Отсоедините от системной платы все прочие кабели.
- 11. Выкрутите все винты, которые крепят системную плату к корпусу компьютера.

**ПРЕДУПРЕЖДЕНИЕ: Системная плата является чрезвычайно хрупкой. При работе с системной платой проявляйте предельную осторожность.** 

12. Аккуратно снимите системную плату с корпуса компьютера и уложите ее в защитную антистатическую упаковку.

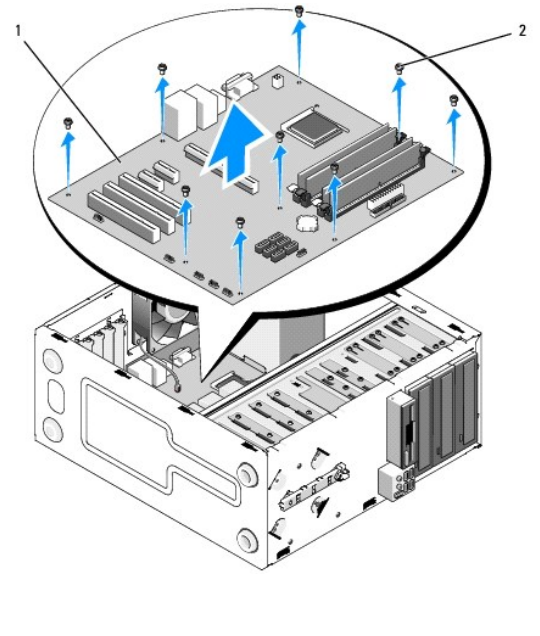

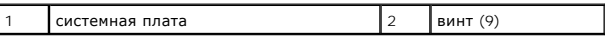

# <span id="page-40-0"></span>**Установка системной платы**

- 1. Выполните процедуры, описанные в разделе [Перед началом работы с компьютером](file:///C:/data/systems/Vos410/ru/sm/html/work.htm#wp1180052).
- 2. Положите компьютер на правый бок на чистой ровной поверхности.
- 3. При необходимости снимите крышку компьютера (см. раздел [Снятие крышки корпуса компьютера](file:///C:/data/systems/Vos410/ru/sm/html/cover.htm#wp1180476)).
- 4. Достаньте системную плату из упаковки и аккуратно установите в корпус компьютера. Совместите отверстия системной платы с отверстиями для<br>Винтов в корпусе, проверив при этом, что разъемы задней панели соответствуют от

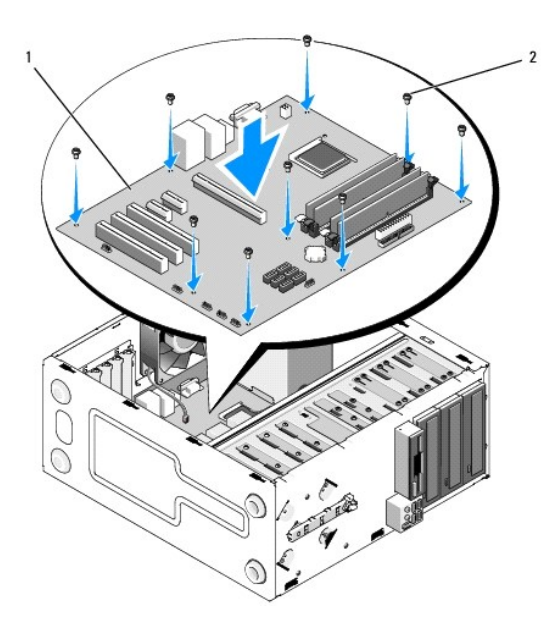

5. Закрепите системную плату на корпусе с помощью винтов, вывернутых при снятии системной платы. Старайтесь затягивать винты не слишком сильно.

ПРЕДУПРЕЖДЕНИЕ: Если не установить и не затянуть все винты, системная плата может быть недостаточно заземлена, что способно<br>вызывать сбои в работе операционной системы.

- 6. Подсоедините к системной плате кабель питания постоянным током 12 В.
- 7. Подсоедините к системной плате кабель вентилятора корпуса.
- 8. Подсоедините к системной плате все кабели передней панели и устройства FlexBay.
- 9. Подсоедините к системной плате все кабели данных дисков и дисководов.
- 10. Если системная плата заменяется другой системной платой:
	- а. Установите на системную плату модули памяти (см. раздел [Замена или добавление модуля памяти](file:///C:/data/systems/Vos410/ru/sm/html/memory.htm#wp1190251)).
	- b. Установите на системную плату процессор (см. раздел [Замена процессора](file:///C:/data/systems/Vos410/ru/sm/html/cpu.htm#wp1185394)).
	- c. Установите блок радиатора процессора (см. раздел [Установка блока радиатора процессора](file:///C:/data/systems/Vos410/ru/sm/html/fans.htm#wp1180446).).
- 11. Подсоедините к системной плате все прочие необходимые кабели.
- 12. Подсоедините к системной плате 24-контактный кабель питания постоянным током.
- 13. Установите все карты PC card в слоты компьютера.
- 14. Проверьте надежность соединения всех кабелей в корпусе компьютера.
- 15. Выполняйте действия, описанные в процедуре [После работы с компьютером](file:///C:/data/systems/Vos410/ru/sm/html/work.htm#wp1182653).
- 16. Проверьте правильность работы компьютера, запустив программу Dell Diagnostics. Сведения о программе Dell Diagnostics см. в *Руководстве по установке и кратком справочнике*.

# **Программа настройки системы**

**Dell™ Vostro™ 410: Руководство по обслуживанию** 

- [Краткое описание](#page-42-0)
- [Вход в программу настройки системы](#page-42-1)
- [Экраны настройки системы](#page-42-2)
- [Параметры настройки системы](#page-43-0)
- **Boot Sequence ([Последовательность загрузки](#page-44-0))**
- [Очистка забытых паролей](#page-45-0)
- [Очистка параметров](#page-45-1) CMOS
- [Перепрограммирование](#page-46-0) BIOS

## <span id="page-42-0"></span>**Краткое описание**

Программу настройки системы можно применять для следующих целей:

- l Для изменения информации о конфигурации системы после установки, замены или снятия какого-либо оборудования на компьютере.
- l Для установки и изменения параметров, задаваемых пользователем, например, пароля пользователя.
- l Для определения текущего объема памяти и задания типа установленного жесткого диска.

Прежде чем использовать программу настройки системы, рекомендуется записать информацию с экранов программы настройки системы для использования в будущем.

**ВНИМАНИЕ:** Изменять настройки в этой программе можно только опытным пользователям. Некоторые изменения могут привести к неправильной работе компьютера.

# <span id="page-42-1"></span>**Вход в программу настройки системы**

- 1. Включите (или перезагрузите) компьютер.
- 2. После отображения голубого логотипа DELL™ следите за появлением запроса о нажатии F2.
- 3. Сразу же после появления такого запроса нажмите клавишу <F2>.
- **ПРИМЕЧАНИЕ:** Появление запроса о нажатии F2 указывает на завершение инициализации клавиатуры. Этот запрос может появиться очень быстро, поэтому нужно внимательно ждать его появления, а затем нажать клавишу <F2>. Если вы нажмете клавишу <F2> до появления запроса, это ничего не даст.
- 4. Если вы не успели нажать эту клавишу, и появился логотип операционной системы, дождитесь появления рабочего стола Microsoft® Windows®.<br>3атем выключите компьютер (смотрите раздел <u>Выключение компьютера</u>) и повторите по

# <span id="page-42-2"></span>**Экраны настройки системы**

На экране настройки системы выводится информация о текущей или изменяемой конфигурации компьютера. Информация на экране делится на три<br>области: список параметров, поле активных параметров и функции клавиш.

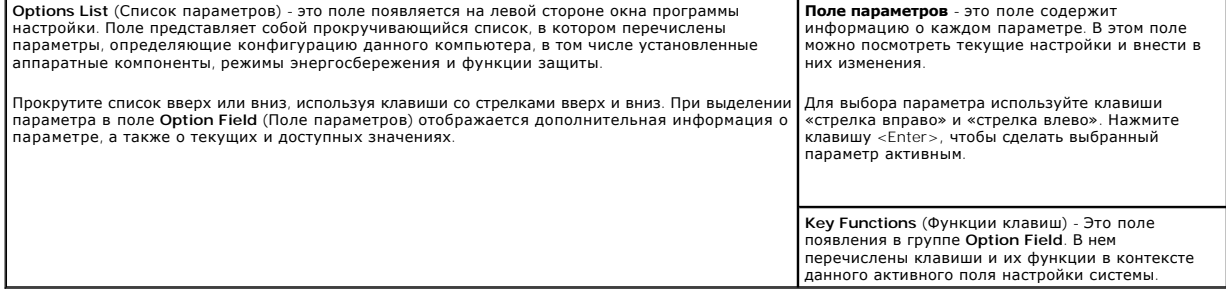

# <span id="page-43-0"></span>**Параметры настройки системы**

**ПРИМЕЧАНИЕ**: Не все элементы, перечисленные в этом разделе, могут присутствовать на экране. Кроме того, представление некоторых<br>параметров может отличаться. Это зависит от компьютера и установленных устройств.

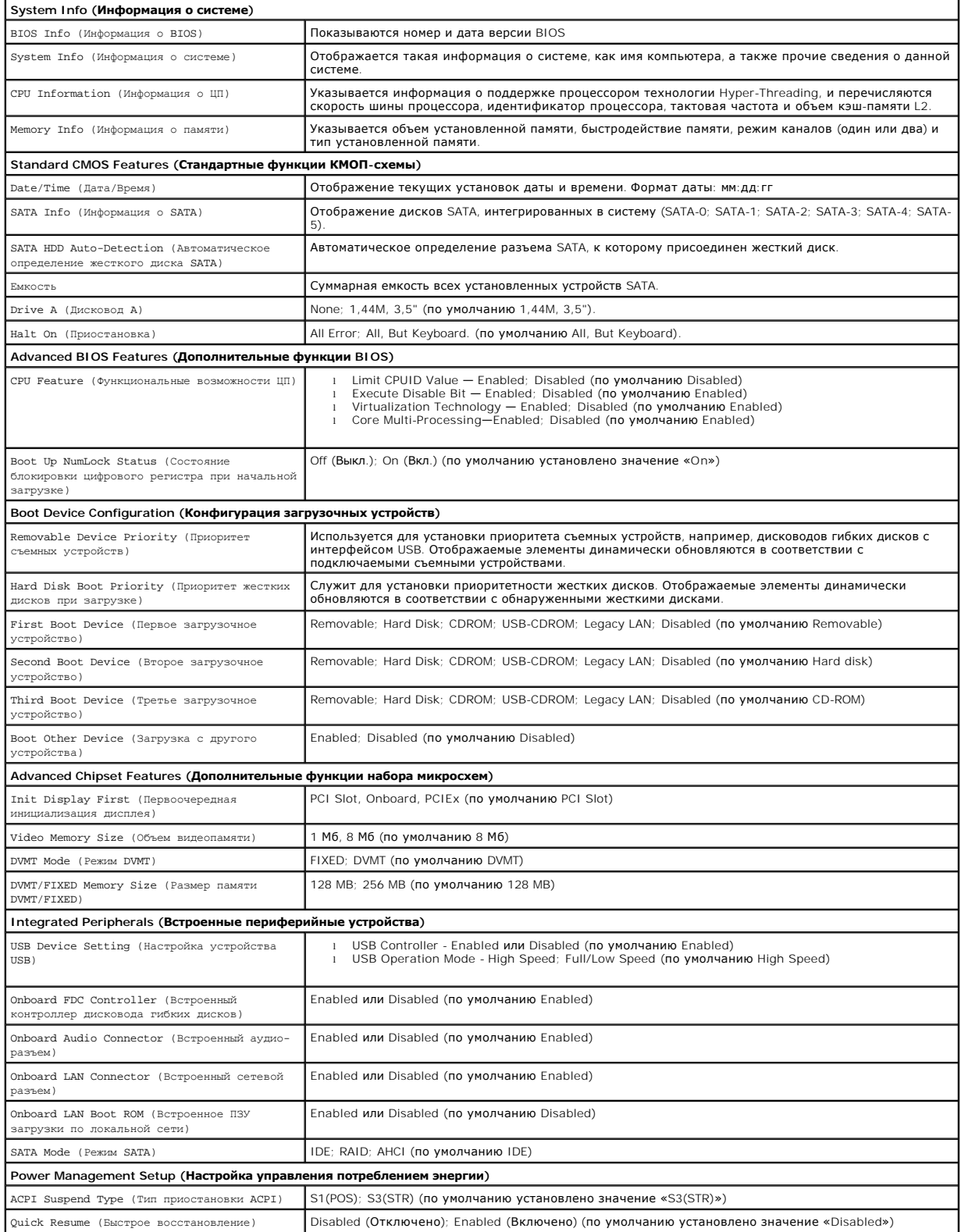

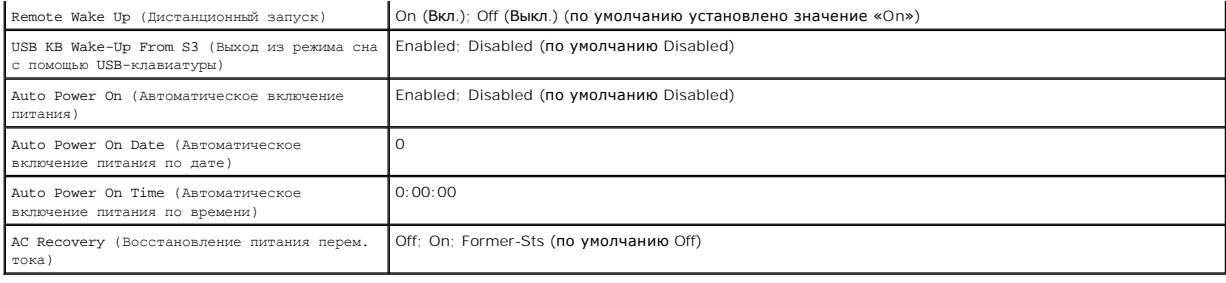

# <span id="page-44-0"></span>**Boot Sequence (Последовательность загрузки)**

Эта функция позволяет изменять последовательность загрузки для устройств.

## **Значения параметра**

- ו Diskette Drive (Дисковод) компьютер предпримет попытку загрузки с дискеты. Если гибкий диск в дисководе не является загрузочным, гибкий<br>диск отсутствует в дисководе или в компьютере не установлен дисковод гибких диско
- l **Hard Drive** (Жесткий диск) будет предпринята попытка загрузки компьютера с основного жесткого диска. Если на жестком диске нет операционной системы, компьютер выдаст сообщение об ошибке.
- l **CD Drive** (Дисковод компакт-дисков) компьютер попытается выполнить загрузку с дисковода компакт-дисков. Если в дисководе нет компактдиска или на компакт-диске нет операционной системы, компьютер выдаст сообщение об ошибке.
- ι **USB Flash Device** (Флэш-устройство USB) вставьте запоминающее устройство в USB-порт и перезапустите компьютер. Когда в правом верхнем<br>• углу экрана появится фраза г12 = воос мели (F12 = Меню загрузки), нажмите к устройство USB в меню загрузки.

**ПРИМЕЧАНИЕ:** Загрузка возможна только с загрузочного устройства USB. Чтобы проверить, так ли это, см. документацию по устройству.

#### **Изменение последовательности текущей загрузки**

Один из примеров применения этой функции: задать загрузку с дисковода компакт-дисков, чтобы можно было запустить программу диагностики Dell<br>Diagnostics на диске *Dell Drivers and Utilities* (Драйверы и утилиты), а после з диска. Эту функцию также можно использовать для перезапуска компьютера с устройства USB, такого как дисковод гибких дисков, ключ памяти или<br>дисковод компакт-дисков.

- 1. Если вы выполняете загрузку с USB-устройства, подключите USB- устройство к разъему USB.
- 2. Включите (или перезагрузите) компьютер.
- 3. Когда в правом верхнему углу экрана появится надпись F2 = Setup, F12 = Boot Menu (F2 = Настройка, F12 = Меню загрузки) нажмите клавишу  $<$ F12 $>$

Если вы не успели нажать эту клавишу и появился экран с логотипом операционной системы, дождитесь появления рабочего стола Microsoft Windows. Затем выключите компьютер и повторите попытку.

Появится меню **Boot Device Menu** (Загрузочные устройства) со списком всех имеющихся в системе загрузочных устройств. Напротив имени каждого устройства стоит номер.

4. В поле в нижней части меню введите номер устройства, с которого будет выполнена текущая загрузка.

Например, при загрузке с USB-ключа памяти выделите параметр **USB Flash Device** и нажмите клавишу <Enter>.

**ПРИМЕЧАНИЕ:** Загрузка возможна только с загрузочного устройства USB. Чтобы проверить, так ли это, см. документацию по устройству.

#### **Изменение последовательности последующих загрузок**

- 1. Войдите в программу настройки системы (см. раздел [Вход в программу настройки системы](#page-42-1)).
- 2. С помощью клавиш со стрелками выберите пункт меню **Boot Sequence** (Последовательность загрузки) и нажмите клавишу <Enter> для входа в контекстное меню.

**ПРИМЕЧАНИЕ:** Запишите текущую последовательность загрузки на случай, если потребуется к ней вернуться.

3. Для перемещения по списку устройств используйте клавиши со стрелками вверх и вниз.

- 4. Для включения устройства в последовательность загрузки или его исключения из этого списка используйте клавишу пробела (включенные в последовательность устройства помечаются «галочками»).
- 5. Для перемещения выбранного устройства вверх или вниз по списку используйте клавиши «плюс» (+) или «минус» (-).

# <span id="page-45-0"></span>**Очистка забытых паролей**

- ПРЕДУПРЕЖДЕНИЕ: Перед началом работы с внутренними компонентами компьютера прочитайте инструкции по технике безопасности,<br>прилагаемые к компьютеру. Дополнительные сведения о безопасности см. на главной странице раздела «С **требованиям» по адресу www.dell.com/regulatory\_compliance.**
- 1. Выполните процедуры, описанные в разделе [Перед началом работы с компьютером](file:///C:/data/systems/Vos410/ru/sm/html/work.htm#wp1180052).

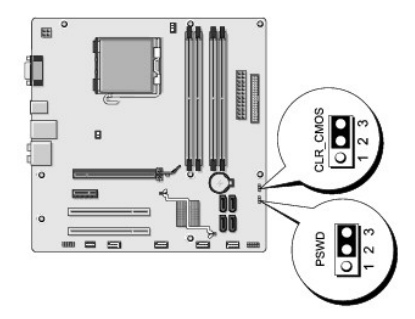

- 2. Снимите крышку компьютера (см. раздел [Снятие крышки корпуса компьютера](file:///C:/data/systems/Vos410/ru/sm/html/cover.htm#wp1180476))
- 3. Найдите на системной плат 3-контактный разъем защиты паролем (PSWD).
- 4. Извлеките 2-контактный разъем перемычки из контактов 2 и 3 и закрепите его на контактах 1 и 2.
- 5. Подождите около пяти секунд, пока пароль не очистится.
- 6. Извлеките 2-контактный разъем перемычки из контактов 1 и 2 и установите его на контакты 2 и 3 для включения функции пароля.
- 7. Установите крышку корпуса (см. раздел [Установка крышки корпуса компьютера](file:///C:/data/systems/Vos410/ru/sm/html/cover.htm#wp1180718)).

**ВНИМАНИЕ**: Сначала подсоедините сетевой кабель к сетевому устройству, а затем - к компьютеру.

8. Подключите компьютер и периферийные устройства к сети питания и включите их.

# <span id="page-45-1"></span>**Очистка параметров CMOS**

- ПРЕДУПРЕЖДЕНИЕ: Перед началом работы с внутренними компонентами компьютера прочитайте инструкции по технике безопасности,<br>прилагаемые к компьютеру. Дополнительные сведения о безопасности см. на главной странице раздела «С **требованиям» по адресу www.dell.com/regulatory\_compliance.**
- 1. Выполните процедуры, описанные в разделе [Перед началом работы с компьютером](file:///C:/data/systems/Vos410/ru/sm/html/work.htm#wp1180052).

**ПРИМЕЧАНИЕ:** Чтобы очистить параметры CMOS, необходимо отключить компьютер от электросети.

- 2. Снимите крышку компьютера (см. раздел [Снятие крышки корпуса компьютера](file:///C:/data/systems/Vos410/ru/sm/html/cover.htm#wp1180476)).
- 3. Сбросьте текущие настройки CMOS:
	- a. Найдите на системной плате 3-контактную перемычку CMOS (CLEAR CMOS) (см. раздел [Элементы системной платы](file:///C:/data/systems/Vos410/ru/sm/html/work.htm#wp1182852)).
	- b. Извлеките разъем перемычки из контактов 2 и 3 перемычки CMOS (CLEAR CMOS).
- c. Установите разъем перемычки на контакты 1 и 2 перемычки CMOS (CLEAR CMOS) и подождите около пяти секунд.
- d. Извлеките разъем перемычки и установите его на контакты 2 и 3 перемычки CMOS (CLEAR CMOS).
- 4. Установите крышку корпуса (см. раздел [Установка крышки корпуса компьютера](file:///C:/data/systems/Vos410/ru/sm/html/cover.htm#wp1180718)).

**ВНИМАНИЕ:** Чтобы подсоединить сетевой кабель, сначала подсоедините его к сетевому порту или устройству, а затем к компьютеру.

5. Подключите компьютер и периферийные устройства к сети питания и включите их.

## <span id="page-46-0"></span>**Перепрограммирование BIOS**

При выходе обновления или при замене системной платы может понадобиться групповая перезапись BIOS.

- 1. Включите компьютер.
- 2. Найдите файл обновления BIOS для своего компьютера на веб-узле технической поддержки компании Dell по адресу **support.dell.com**.
- 3. Для загрузки файла нажмите **Download Now** (Загрузить).
- 4. Если откроется окно **Export Compliance Disclaimer** (Оговорка о соблюдении правил экспорта), нажмите **Yes, I Accept this Agreement** (Да, я принимаю условия этого соглашение).

Откроется окно **File Download** (Загрузка файла).

5. Нажмите **Save this program to disk** (Сохранить программу на диске), а затем нажмите **OK**.

Откроется окно **Save In** (Сохранить в).

- 6. Нажмите стрелку вниз, чтобы увидеть меню **Save In** (Сохранить в), выберите **Desktop** (Рабочий стол), а затем нажмите **Save** (Сохранить). Начнется загрузка файла на рабочий стол.
- 7. Когда появится окно **Download Complete** (Загрузка завершена), нажмите Закрыть.

На рабочем столе появится значок файла, название которого будет соответствовать загруженному файлу обновления BIOS.

8. Дважды нажмите на ярлыке файла на рабочем столе и следуйте указаниям, отображаемым на экране.

**Dell™ Vostro™ 410: Руководство по обслуживанию** 

## **Примечания, замечания и предупреждения**

 $\mathscr{U}$  ПРИМЕЧАНИЕ - содержит важную информацию, которая помогает более эффективно работать с компьютером.

**ВНИМАНИЕ -** указывает на возможность повреждения устройства или потери данных и подсказывает, как избежать этой проблемы.

**ПРЕДУПРЕЖДЕНИЕ - указывает на потенциальную опасность повреждения имущества, получения травмы или угрозу для жизни.** 

В случае приобретения компьютера серии DELL™ n все ссылки на операционные системы Microsoft® Windows® в настоящем документе не применимы.

# **Информация, содержащаяся в данном документе, может быть изменена без предварительного уведомления. © 2008 Dell Inc. Все права защищены.**

Воспроизведение материалов данного руководства в любой форме без письменного разрешения Dell Inc. строго запрещается.

Товарные знаки, использованные в этом документе: *Dell* и логотип *DELL*, а также *Vostro* являются товарными знаками корпорации Dell; *Intel* является зарегистрированным<br>товарным знаком корпорации Intel Corporation в США

В данном документе могут использоваться другие товарные значенования для обозначения фирм, заявляющих на них права, или продукции таких фирм.<br>Корпорация Dell не претендует на права собственности в отношении каких-либо тов

**Модель DCGAF**

**Август 2008 г. Ред. A00**

# **Поиск и устранение неисправностей**

**Dell™ Vostro™ 410: Руководство по обслуживанию** 

- [Средства](#page-48-0)
- Программа [Dell Diagnostics](#page-50-0)
- [Устранение неполадок](#page-53-0)
- [Служба технических обновлений компании](#page-62-0) Dell
- Утилита [Dell Support](#page-62-1)

# <span id="page-48-0"></span>**Средства**

#### <span id="page-48-2"></span>**Индикаторы питания**

ПРЕДУПРЕЖДЕНИЕ. Перед началом работы с внутренними компонентами компьютера прочитайте инструкции по технике безопасности,<br>прилагаемые к компьютеру. Дополнительные сведения о безопасности см. на главной странице раздела «С **требованиям» по адресу www.dell.com/regulatory\_compliance.** 

Индикатор кнопки питания, расположенный на передней панели компьютера, загорается и мигает или горит постоянно, указывая различные состояния компьютера.

- l Если индикатор питания горит синим светом, а компьютер не реагирует на действия пользователя, см. раздел [Сигналы звуковой диагностики](#page-48-1).
- l Если индикатор питания мигает синим светом, компьютер находится в ждущем режиме. Для возобновления нормальной работы нажмите любую клавишу на клавиатуре, переместите мышь или нажмите кнопку питания.
- l Если индикатор питания не горит, компьютер выключен или не получает питание.
	- ¡ Повторно подсоедините кабель питания к разъему питания на задней панели компьютера и к электросети.
	- ¡ Если компьютер подключен к сетевому фильтру, убедитесь, что сетевой фильтр подключен к электросети и включен.
	- ¡ Чтобы определить, нормально ли включается компьютер, подключите его к электросети напрямую, без использования устройств защиты питания, сетевых фильтров и удлинительных кабелей питания.
	- о Убедитесь, что электрическая розетка исправна, проверив ее при помощи другого устройства, например светильника
	- ¡ Убедитесь, что основной кабель питания и кабель передней панели надежно подсоединены к системной плате (смотрите раздел [Элементы системной платы](file:///C:/data/systems/Vos410/ru/sm/html/work.htm#wp1182852)).
- l Если индикатор питания мигает желтым светом, на компьютер подается электропитание, но, возможно, имеется внутренняя неисправность питания.
	- ¡ Убедитесь, что переключатель напряжения установлен в положение, соответствующее параметрам сети переменного тока в вашей местности, если это применимо.
	- ¡ Убедитесь, что кабель питания процессора надежно подсоединен к системной плате (смотрите раздел [Элементы системной платы](file:///C:/data/systems/Vos410/ru/sm/html/work.htm#wp1182852)).
- l Если индикатор питания горит желтым светом, возможно, неисправно или неправильно установлено какое-то устройство.
	- о Извлеките, а затем переустановите модули памяти (смотрите раздел [Замена или добавление модуля памяти](file:///C:/data/systems/Vos410/ru/sm/html/memory.htm#wp1190251)).
	- о Удалите, а затем снова установите все платы (см. раздел Платы PCI и [PCI Express\)](file:///C:/data/systems/Vos410/ru/sm/html/cards.htm#wp1190182).
- l Устраните помехи. Возможными источниками помех являются:
	- о удлинительные кабели питания, клавиатуры и мыши
	- ¡ подключение слишком большого количества устройств к сетевому фильтру
	- о подключение нескольких сетевых фильтров к одной электрической розетке

### <span id="page-48-1"></span>**Сигналы звуковой диагностики**

т

Если во время загрузки на дисплее не отображаются сообщения об ошибках или неполадках, компьютер может сообщать о них посредством серий звуковых сигналов. Например, один сигнал может состоять из трех коротких повторяющихся звуковых сигналов, сообщающих о возможном сбое системной платы компьютера.

Если во время запуска компьютера издается последовательность звуковых сигналов:

- 1. запишите звуковой сигнал;
- 2. Запустите программу диагностики Dell Diagnostics, чтобы определить причину неполадки (см. раздел Программа [Dell Diagnostics\)](#page-50-0).

Τ

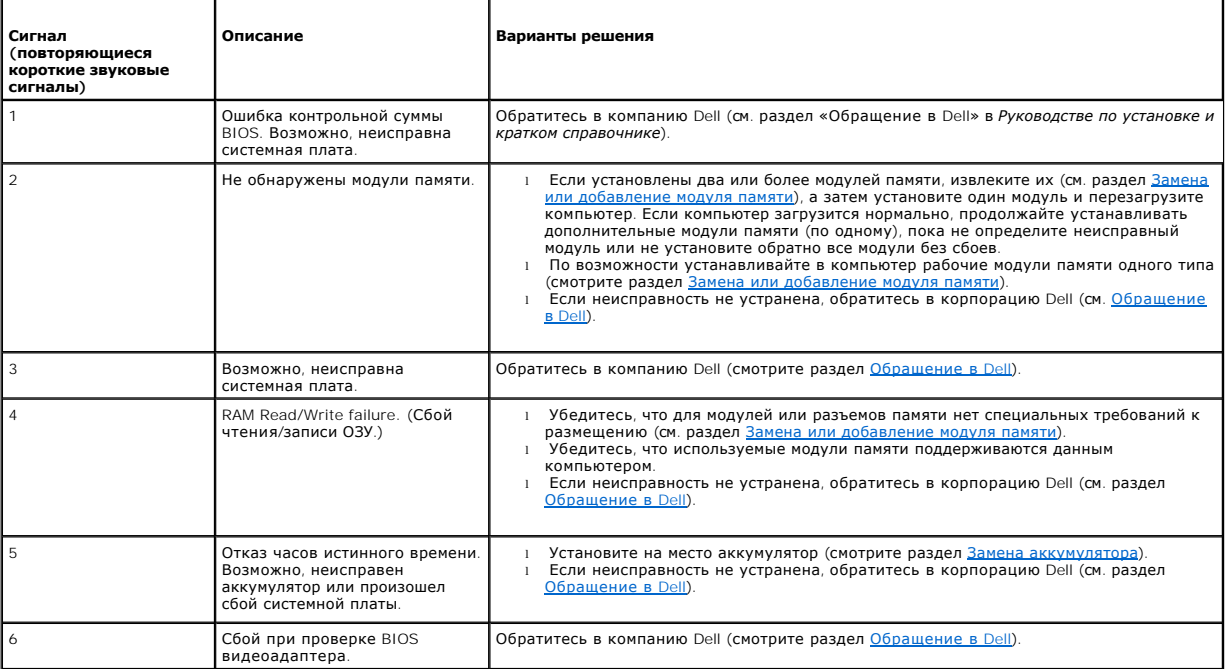

## **Системные сообщения**

**ПРИМЕЧАНИЕ**. Если какого-либо полученного сообщения нет в таблице, смотрите документацию по операционной системе или программе,<br>которая работала в момент его появления.

Alert! Previous attempts at booting this system have failed at checkpoint [nnnn]. For help in resolving this problem, please note this checkpoint and<br>этой неполадки запишите эту контрольную точку и обратитесь в службу тех

**CMOS checksum error (Ошибка контрольной суммы CMOS).** Возможная неисправность материнской платы или низкий заряд батарейки часов истинного времени. Установите на место аккумулятор (смотрите раздел [Замена аккумулятора](file:///C:/data/systems/Vos410/ru/sm/html/coinbat.htm#wp1186766)).

**CPU fan failure (Отказ вентилятора ЦП).** Отказ вентилятора ЦП. Замените вентилятор процессора (см. раздел [Вентиляторы](file:///C:/data/systems/Vos410/ru/sm/html/fans.htm#wp1183935)).

Floppy diskette seek failure **(Ошибка подвода головки дисковода гибких дисков**). Возможно, не подсоединен кабель или информация о<br>конфигурации компьютера не соответствует аппаратной конфигурации. Проверьте кабельные соеди

**Diskette read failure (Ошибка чтения дискеты).** Возможно, неисправен гибкий диск или не подсоединен кабель. Замените гибкий диск / проверьте, не отсоединился ли кабель.

**Hard-disk read failure (Ошибка чтения жесткого диска).** Возможный сбой жесткого диска при проверке жесткого диска во время загрузки (см. раздел [Обращение в](file:///C:/data/systems/Vos410/ru/sm/html/contact.htm#wp1180621) Dell).

**Keyboard failure (Отказ клавиатуры).** Отказ клавиатуры или отсоединение кабеля клавиатуры (смотрите раздел [Неполадки клавиатуры](#page-56-0)).

**No boot device available (Нет загрузочных устройств).** Системе не удается обнаружить загрузочное устройство или загрузочный раздел.

- ¡ Если загрузочным устройством является дисковод гибких дисков, убедитесь, что кабели подсоединены, а в дисковод вставлен загрузочный
- гибкий диск. ¡ Если загрузочным устройством является жесткий диск, убедитесь, что его кабели подсоединены, а сам диск правильно установлен и разбит
- на разделы как загрузочное устройство. ¡ Войдите в программу настройки системы и убедитесь, [что информация о последовательности загрузки правильная](file:///C:/data/systems/Vos410/ru/sm/html/syssetup.htm#wp1181345) (см. раздел Вход в программу настройки системы).

**No timer tick interrupt (Отсутствует прерывание от таймера).** Возможная неисправность какой-то микросхемы на системной плате или отказ материнской платы (см. раздел Обрац

**Non-system disk or disk error (Несистемный диск или сбой диска).** Замените гибкий диск диском с загрузочной операционной системой или извлеките гибкий диск и перезапустите компьютер.

**Not a boot diskette (Дискета не является загрузочной).** Вставьте загрузочный гибкий диск и перезапустите компьютер.

NOTICE - Hard Drive SELF MONITORING SYSTEM has reported that a parameter has exceeded its normal operating range. Компания Dell рекомендует<br>регулярно выполнять резервное копирование данных. ВНИМАНИЕ! СИСТЕМОЙ САМОКОНТРОЛЯ **диска.** Ошибка S.M.A.R.T, возможный отказ жесткого диска. Эту функцию можно включить или отключить в настройках BIOS.

#### <span id="page-50-1"></span>**Средство устранения неполадок оборудования**

Если во время запуска операционной системы не обнаружено или обнаружено, но неправильно конфигурировано, какое-либо устройство, то для устранения ошибок несовместимости можно использовать средство устранения неполадок оборудования.

*Windows XP*

- 1. Нажмите **Пуск**® **Справка и поддержка**.
- 2. Введите в поле поиска hardware troubleshooter (устранение неполадок оборудования) и нажмите клавишу <Enter>, чтобы запустить поиск.
- 3. В разделе **Устранение проблемы** нажмите **Устранение неполадок оборудования**.
- 4. В списке **Устранение неполадок оборудования** выберите пункт, точнее всего описывающий неполадку, и нажмите кнопку **Далее**, чтобы выполнить остальные шаги по поиску и устранению неполадки.

*Windows Vista*

- 1. Нажмите в Windows Vista кнопку «Пуск» и выберите **Справка и поддержка**.
- 2. Введите в поле поиска hardware troubleshooter (устранение неполадок оборудования) и нажмите клавишу <Enter>, чтобы запустить поиск.
- 3. В результатах поиска выберите пункт, точнее всего описывающий неполадку, и выполните остальные шаги по ее поиску и устранению.

# <span id="page-50-0"></span>**Программа Dell Diagnostics**

**ПРЕДУПРЕЖДЕНИЕ. Перед тем как приступить к выполнению операций данного раздела, выполните имеющиеся указания по технике безопасности, прилагаемые к компьютеру.** 

## **Когда использовать программу Dell Diagnostics**

При возникновении неполадки, прежде чем обращаться в компанию Dell за помощью, выполните проверки, описанные в этом разделе, а затем запустите диагностическую программу Dell Diagnostics.

Запустите программу Dell Diagnostics с жесткого диска или диска *Drivers and Utilities* (Драйверы и утилиты), поставляемого вместе с компьютером.

- **И ПРИМЕЧАНИЕ**. Диск *Drivers and Utilities* (Драйверы и утилиты) является дополнительным и может не поставляться с этим компьютером.
- **И ПРИМЕЧАНИЕ**. Диагностическая программа Dell Diagnostics работает только на компьютерах марки Dell.

#### **Запуск программы Dell Diagnostics с жесткого диска**

Перед запуском программы Dell Diagnostics войдите в программу настройки системы (см. раздел [Вход в программу настройки системы](file:///C:/data/systems/Vos410/ru/sm/html/syssetup.htm#wp1181345)) для проверки сведений о конфигурации компьютера и убедитесь, что устройство, которое нужно проверить, отображается в программе настройки системы и является активным.

Программа Dell Diagnostics находится в отдельном разделе с диагностической утилитой на жестком диске.

**ПРИМЕЧАНИЕ**. Если на дисплее компьютера отсутствует изображение, обратитесь в компанию Dell (смотрите раздел [Обращение в](file:///C:/data/systems/Vos410/ru/sm/html/contact.htm#wp1180621) Dell).

- 1. Убедитесь, что компьютер подключен к заведомо исправной электрической розетке.
- 2. Включите (или перезагрузите) компьютер.
- 3. При появлении на экране логотипа DELL сразу нажмите клавишу <F12>.
- **ПРИМЕЧАНИЕ.** Длительное нажатие клавиши может привести к отказу клавиатуры. Во избежание возможного отказа клавиатуры нажимайте и отпускайте клавишу <F12> через равные промежутки времени, чтобы открылось окно Boot Device Menu (Меню загрузочного устройства).

Если вы не успели вовремя нажать эту клавишу и появился экран с логотипом операционной системы, дождитесь появления «рабочего стола»<br>Microsoft Windows, затем выключите компьютер и повторите попытку.

4. Используйте стрелки вверх вниз, чтобы выбрать **Diagnostics** в меню загрузки и нажмите <Enter>.

**ПРИМЕЧАНИЕ**. Если появится сообщение о том, что раздел с диагностической утилитой не найден, запустите программу Dell Diagnostics с диска<br>*Drivers and Utilities (*[Драйверы и утилиты](#page-51-0)) (смотрите раздел <u>Запуск программы De</u>

- 5. Нажмите любую клавишу, чтобы запустить программу Dell Diagnostics из раздела с диагностической утилитой на жестком диске.
- 6. Нажмите клавишу <Tab>, чтобы выбрать **Test System** (Проверка системы), а затем нажмите клавишу <Enter>.
	- **ПРИМЕЧАНИЕ.** Рекомендуется выбрать **Test System** (Проверка системы) для проведения полной проверки компьютера. При выборе пункта Test Memory (Проверка памяти) начинается расширенная проверка памяти, выполнение которой может занять до тридцати минут и более.<br>После завершения проверки запишите ее результаты и затем нажмите любую клавишу для возвращен
- 7. Чтобы выбрать проверку, которую требуется запустить, в главном меню программы Dell Diagnostics щелкните левой кнопкой мыши или нажмите клавишу <Tab>, а затем нажмите клавишу <Enter> (смотрите раздел [Главное меню программы](#page-52-0) Dell Diagnostics).

**И ПРИМЕЧАНИЕ**. Запишите все коды ошибок и описания неполадок в том виде, в каком они отображаются на экране, и следуйте инструкциям на экране.

- 8. После завершения всех проверок закройте окно проверок, чтобы вернуться в окно Main Menu (Главное меню) программы Dell Diagnostics.
- <span id="page-51-0"></span>9. Закройте окно Main Menu (Главное меню), чтобы выйти из программы Dell Diagnostics и перезагрузить компьютер.

## **Запуск программы Dell Diagnostics с диска Drivers and Utilities (Драйверы и утилиты)**

Перед запуском программы Dell Diagnostics войдите в программу настройки системы (см. раздел [Вход в программу настройки системы](file:///C:/data/systems/Vos410/ru/sm/html/syssetup.htm#wp1181345)) для проверки сведений о конфигурации компьютера и убедитесь, что устройство, которое нужно проверить, отображается в программе настройки системы и является активным.

- 1. Вставьте диск *Drivers and Utilities* (Драйверы и утилиты) в оптический дисковод.
- 2. Перезапустите компьютер.
- 3. При появлении на экране логотипа DELL сразу нажмите клавишу <F12>.
- **ПРИМЕЧАНИЕ**. Длительное нажатие клавиши может привести к отказу клавиатуры. Во избежание возможного отказа клавиатуры нажимайте и<br>отпускайте клавишу <F12> через равные промежутки времени, чтобы открылось окно Boot Device

Если вы не успели вовремя нажать эту клавишу и появился экран с логотипом операционной системы, дождитесь появления «рабочего стола» Microsoft Windows, затем выключите компьютер и повторите попытку.

4. При появлении списка загрузочных устройств выделите с помощью клавиш «стрелка вверх» или «стрелка вниз» пункт **CD/DVD/CD-RW Drive** (Дисковод CD/DVD/CD-RW), затем нажмите клавишу <Enter>.

**ПРИМЕЧАНИЕ.** При использовании меню однократной загрузки изменения последовательности загрузки применяются только для текущей загрузки. После перезапуска компьютер загружается в соответствии с последовательностью загрузки, указанной в программе настройки системы.

5. Нажмите любую клавишу для подтверждения запуска с компакт-диск или диска DVD.

Если вы не успели вовремя нажать эту клавишу и появился экран с логотипом операционной системы, дождитесь появления «рабочего стола»<br>Microsoft Windows, затем выключите компьютер и повторите попытку.

- 6. Введите 1, чтобы выбрать пункт **Run the 32 Bit Dell Diagnostics** (Запуск 32-разрядной программы Dell Diagnostics).
- 7. В меню **Dell Diagnostics** введите «1», чтобы выбрать пункт **Dell 32-bit Diagnostics for Resource CD (graphical user interface)** (32-разрядная

диагностическая утилита Dell для диска ресурсов (графический интерфейс пользователя)).

- 8. Нажмите клавишу <Tab>, чтобы выбрать **Test System** (Проверка системы), а затем нажмите клавишу <Enter>.
	- **ПРИМЕЧАНИЕ**. Рекомендуется выбрать Test System (Проверка системы) для проведения полной проверки компьютера. При выборе пункта<br>Test Memory (Проверка памяти) начинается расширенная проверка памяти, выполнение которой може После завершения проверки запишите ее результаты и затем нажмите любую клавишу для возвращения к предыдущему меню.
- 9. Чтобы выбрать проверку, которую требуется запустить, в главном меню программы Dell Diagnostics щелкните левой кнопкой мыши или нажмите<br>клавишу <Tab>, а затем нажмите клавишу <Enter> (смотрите раздел <u>Главное меню прогр</u>

**ПРИМЕЧАНИЕ.** Запишите все коды ошибок и описания неполадок в том виде, в каком они отображаются на экране, и следуйте инструкциям на экране.

- 10. После завершения всех проверок закройте окно проверок, чтобы вернуться в окно Main Menu (Главное меню) программы Dell Diagnostics.
- 11. Закройте окно Main Menu (Главное меню), чтобы выйти из программы Dell Diagnostics и перезагрузить компьютер.
- <span id="page-52-0"></span>12. Извлеките диск *Drivers and Utilities* (Драйверы и утилиты) из оптического дисковода.

## **Главное меню программы Dell Diagnostics**

После загрузки Dell Diagnostics появляется следующее меню.

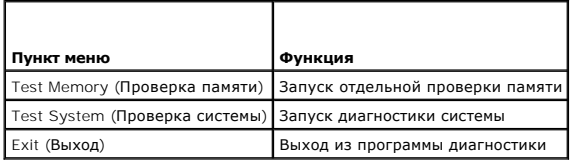

Нажатием клавиши <Tab> выберите проверку, которую требуется запустить, а затем нажмите <Enter>.

**ПРИМЕЧАНИЕ.** Рекомендуется выбрать **Test System** (Проверка системы) для проведения полной проверки компьютера. При выборе пункта **Test**  Метогу (Проверка памяти)начинается расширенная проверка памяти, выполнение которой может занять до тридцати минут и более. После<br>завершения проверки запишите ее результаты и затем нажмите любую клавишу для возвращения к д

После выбора пункта **Test System** (Проверка системы) появляется следующее меню.

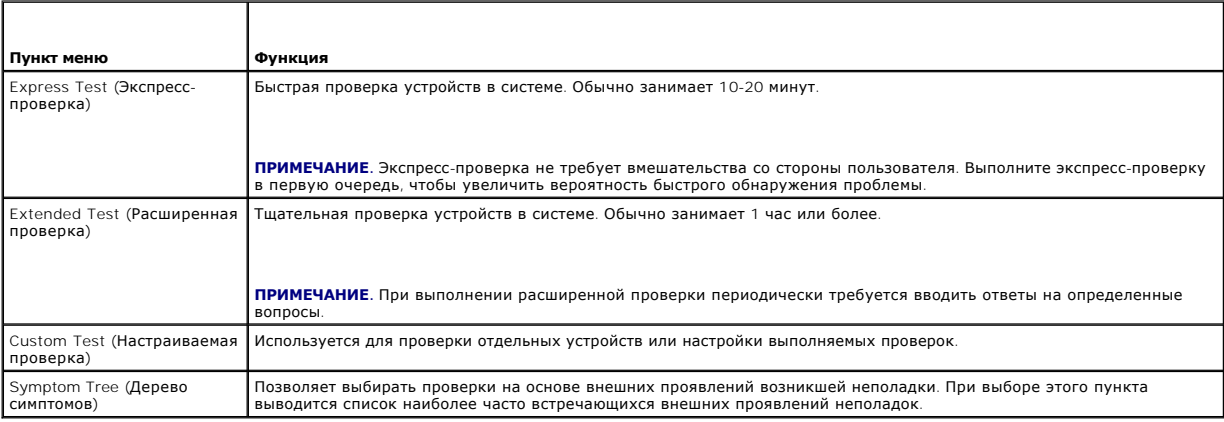

**ПРИМЕЧАНИЕ.** Для выполнения более тщательной проверки устройств компьютера рекомендуется выбрать пункт **Extended Test** (Расширенная проверка).

Если во время проверки возникнет проблема, появится сообщение с кодом ошибки и описанием проблемы. Запишите код ошибки и описание проблемы в том виде, в каком они отображаются на экране, и следуйте инструкциям на экране. Если устранить неполадку не удалось, обратитесь в корпорацию<br>Dell (см. <u>[Обращение в](file:///C:/data/systems/Vos410/ru/sm/html/contact.htm#wp1180621) Dell)</u>.

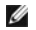

**ПРИМЕЧАНИЕ.** При обращении в службу технической поддержки компании Dell необходимо знать номер метки производителя. Метка производителя компьютера отображается в верхней части экрана каждой проверки.

На указанных ниже вкладках приводится дополнительная информация по тестам, выполняемым при выборе пунктов Custom Test (Настраиваемый тест) или Symptom Tree (Дерево симптомов).

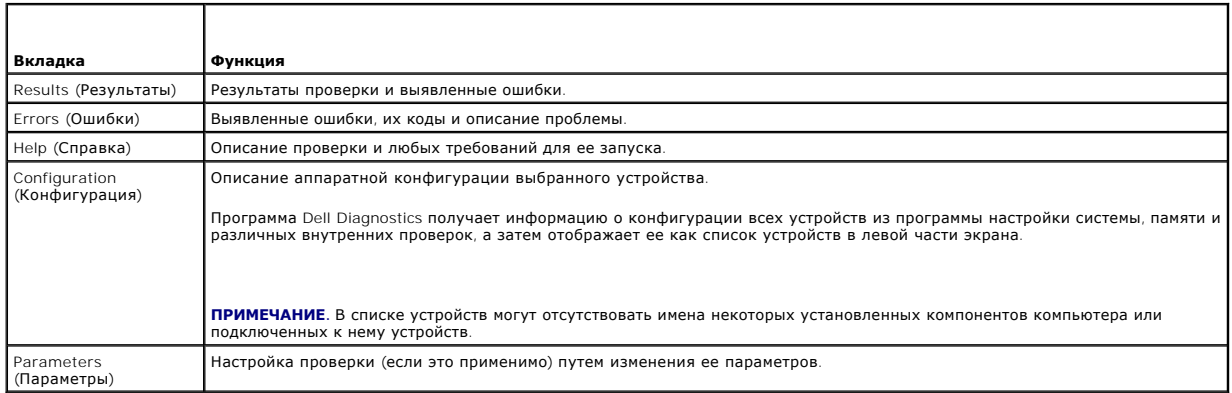

# <span id="page-53-0"></span>**Устранение неполадок**

Приведенные ниже советы помогут в устранении неполадок компьютера.

- l Если перед возникновением неполадки был добавлен или удален какой-либо компонент, проанализируйте процесс установки и убедитесь, что компонент установлен правильно.
- l Если не работает какое-то периферийное устройство, проверьте правильность его подключения.
- l Если на экран выводится сообщение об ошибке, запишите текст сообщения. Это сообщение может помочь специалистам службы поддержки диагностировать и устранить неполадку (или неполадки).
- l Если сообщение об ошибке выводится на экран при работе в какой-либо программе, смотрите документацию на программу.

**И ПРИМЕЧАНИЕ**. В данном документе описаны процедуры для вида Windows по умолчанию. Они могут не работать, если на компьютере Dell™ выбран классический вид Windows.

# **Неполадки аккумулятора**

- **ПРЕДУПРЕЖДЕНИЕ. Существует опасность взрыва нового аккумулятора в случае неправильной установки. Заменять аккумулятор**  следует только таким же аккумулятором или аккумулятором аналогичного типа, екомендованным изготовителем. Утилизируйте<br>использованные аккумуляторы в соответствии с инструкциями изготовителя.
- **ПРЕДУПРЕЖДЕНИЕ. Перед тем как приступить к выполнению операций данного раздела, выполните инструкции по технике безопасности, прилагаемые к компьютеру.**

**Замените аккумулятор.** Если после включения компьютера приходится неоднократно переустанавливать дату и время или их значения неверны, замените аккумулятор (см. раздел <u>[Замена аккумулятора](file:///C:/data/systems/Vos410/ru/sm/html/coinbat.htm#wp1186766)</u>). Если неисправность аккумулятора не устранена, свяжитесь с компанией Dell (см. раздел<br><u>[Обращение в](file:///C:/data/systems/Vos410/ru/sm/html/contact.htm#wp1180621) Dell</u>).

## **Неполадки, связанные с дисководами**

**ПРЕДУПРЕЖДЕНИЕ. Перед тем как приступить к выполнению операций данного раздела, выполните инструкции по технике безопасности, прилагаемые к компьютеру.** 

**Убедитесь, что операционная система Microsoft® Windows® распознает дисковод.** 

#### *Windows XP*

l Нажмите кнопку **Пуск** и выберите пункт «Мой компьютер».

*Windows Vista™*:

l Нажмите в Windows Vista кнопку «Пуск» и выберите **Компьютер**.

Если дисковод в списке отсутствует, выполните полную проверку системы с помощью антивирусной программы и удалите все обнаруженные вирусы.<br>Иногда операционная система Windows не может распознать дисковод из-за наличия виру

#### **Проверьте дисковод.**

- l Вставьте другой диск, чтобы исключить возможную неисправность первоначального диска.
- l Вставьте загрузочный гибкий диск и перезагрузите компьютер.

**Почистите дисковод или диск.** Дополнительные сведения см. в *Руководстве по технологиям Dell*.

**Проверьте правильность подсоединения кабелей**

**Запустите средство устранения неполадок оборудования.** Смотрите раздел [Средство устранения неполадок оборудования](#page-50-1).

**Запустите программу Dell Diagnostics.** Смотрите раздел Программа [Dell Diagnostics.](#page-50-0)

#### **Неполадки оптического дисковода**

**ПРИМЕЧАНИЕ**. Вибрация высокоскоростного оптического дисковода является нормальным явлением. При этом может возникать шум, который не<br>является признаком неисправности дисковода или диска.

**И пРИМЕЧАНИЕ**. Поскольку в различных регионах мира используются различные форматы дисков, на дисководах DVD могут воспроизводиться не все диски DVD.

**Настройте уровень громкости в Windows.** 

- 
- $_{\rm l}$  Щелкните значок динамика в правом нижнем углу экрана.<br>ι Убедитесь, что громкость включена, нажав на ползунок и перетащив его вверх.<br>1 Проверьте, не установлены ли какие-либо флажки, отключающие громкость.
- 

**Проверьте динамики и сабвуфер.** Смотрите раздел Неполадки, [связанные со звуком и динамиками](#page-60-0).

#### **Неполадки записи на оптический дисковод**

**Закройте другие программы.** В процессе записи на оптический дисковод должен поступать непрерывный поток данных. Если поток прерывается, возникает ошибка. Попробуйте закрыть все программы перед записью на оптический дисковод.

**Перед записью на диск необходимо отключить ждущий режим в Window**s. См*. Руководство по технологиям Dell и*ли выполните поиск по ключевому<br>слову *режим ожидания* в разделе справки и поддержки Windows для получения информ

#### **Неполадки жесткого диска**

#### **Запустите программу проверки диска Check Disk.**

#### *Windows XP*

- 1. Нажмите кнопку **Пуск** и выберите пункт «Мой компьютер».
- 2. Щелкните правой кнопкой мыши значок **Локальный диск C:**.
- 3. Выберите **Свойства**® **Сервис**® **Выполнить проверку**. 4. Выберите **Проверять и восстанавливать поврежденные сектора** и нажмите кнопку «Запуск».

#### *Windows Vista*

- 1. Нажмите кнопку **Пуск** и выберите пункт **Компьютер**.
- 2. Щелкните правой кнопкой мыши значок **Локальный диск C:**. 3. Выберите **Свойства**® **Сервис**® **Выполнить проверку**.
- 

Может открыться окно **Контроль учетных записей пользователей**. Если вы работаете в системе в качестве администратора, нажмите<br>**Продолжить**; в противном случае обратитесь к администратору, чтобы продолжить работу.

4. Следуйте инструкциям на экране.

# **Сообщения об ошибках**

**ПРЕДУПРЕЖДЕНИЕ. Перед тем как приступить к выполнению операций данного раздела, выполните инструкции по технике безопасности, прилагаемые к компьютеру.** 

Если данного сообщения об ошибке нет в списке, смотрите документацию по операционной системе или программе, которая работала в момент его появления.

**A filename cannot contain any of the following characters (В имени файла не должно быть следующих символов): \ / : \* ? " < > |.** Не используйте эти символы в именах файлов.

**A required .DLL file was not found (Не найден требуемый DLL-файл).** В программе, которую вы пытаетесь запустить, не хватает важного файла. Порядок удаления и переустановки программы описан ниже.

*Windows XP*

- 1. Нажмите **Пуск→ Панель управления→ Установка и удаление программ→ Программы и компоненты<br>2. Выберите программу, которую требуется удалить.**
- 
- 2. Выберите программу, которую требуется удалить.<br>3. Нажмите кнопку Удалить.<br>4. Инструкции по установке смотрите в локументаци 3. Нажмите кнопку **Удалить**. 4. Инструкции по установке смотрите в документации по программе.

*Windows Vista*

- 1. Нажмите **Пуск <sup>©</sup> → Панель управления→ Программы→ Программы и компоненты.**<br>2. Выберите программу, которую требуется удалить.<br>3. Нажмите кнопку **Удалить**.
- 2. Выберите программу, которую требуется удалить. 3. Нажмите кнопку **Удалить**.
- 
- 4. Инструкции по установке смотрите в документации по программе.

*x***:\ is not accessible. The device is not ready (Диск x:\ недоступен. Устройство не готово).** Дисковод не читает диск. Вставьте диск в дисковод и повторите попытку.

**Insert bootable media (Вставьте загрузочный диск).** Вставьте загрузочный гибкий диск, компакт-диск или диск DVD.

**Non-system disk error (Несистемный диск).** Извлеките гибкий диск из дисковода и перезагрузите компьютер.

Not enough memory or resources. **Закройте некоторые программы и повторите попытку**. Закройте все окна и откройте программу, с которой вы<br>хотите работать. В некоторых случаях для восстановления ресурсов компьютера может по программу, с которой вы хотите работать.

**Operating system not found (Не найдена операционная система).** Обратитесь в компанию Dell (смотрите раздел [Обращение в](file:///C:/data/systems/Vos410/ru/sm/html/contact.htm#wp1180621) Dell).

# **Неполадки устройства IEEE 1394**

**ПРЕДУПРЕЖДЕНИЕ. Перед тем как приступить к выполнению операций данного раздела, выполните инструкции по технике безопасности, прилагаемые к компьютеру.** 

**ПРИМЕЧАНИЕ**. Компьютер поддерживает только стандарт IEEE 1394a.

**Убедитесь, что кабель устройства IEEE 1394 надлежащим образом подсоединен к устройству и к разъему на компьютере**

**Убедитесь, что устройство IEEE 1394 включено в программе настройки системы.** Смотрите раздел [Вход в программу настройки системы](file:///C:/data/systems/Vos410/ru/sm/html/syssetup.htm#wp1181345).

**Убедитесь, что Windows распознает устройство IEEE 1394.** 

*Windows XP*

- 
- 1. Нажмите кнопку **Пуск** и выберите **Панель управления**.<br>2. В разделе **Выберите категорию** нажмите **Производительность и обслуживание→ Система→ Параметры системы→ Оборудование→ Диспетчер устройств**.

*Windows Vista*

- 1. Нажмите **Пуск** ® **Панель управления**® **Оборудование и звук**.
- 2. Нажмите кнопку **Диспетчер устройств**.

Если устройство IEEE 1394 есть в списке, Windows распознает это устройство.

**При наличии проблем с устройством IEEE 1394, поставляемым компанией Dell.** Обратитесь в компанию Dell (смотрите раздел [Обращение в](file:///C:/data/systems/Vos410/ru/sm/html/contact.htm#wp1180621) Dell).

<span id="page-56-0"></span>**При наличии проблем с устройством IEEE 1394, поставляемым не компанией Dell.** Обратитесь к производителю устройства IEEE 1394.

### **Неполадки клавиатуры**

**ПРЕДУПРЕЖДЕНИЕ. Перед тем как приступить к выполнению операций данного раздела, выполните инструкции по технике безопасности, прилагаемые к компьютеру.** 

#### **Проверьте кабель клавиатуры.**

- l Убедитесь, что кабель клавиатуры надежно подсоединен к компьютеру.
- ו Отключите компьютер (см. раздел <u>Перед началом работы с компьютером),</u> отсоедините и снова подключите кабель клавиатуры, как показано<br>на схеме установки для данного компьютера, а затем перезапустите компьютер.
- l Убедитесь, что кабель не поврежден и не перетерт, а также проверьте разъемы кабеля на отсутствие погнутых или сломанных контактов.
- Выпрямите все погнутые контакты.
- l Отсоедините любые удлинительные кабели клавиатуры и подключите клавиатуру к компьютеру напрямую.

**Проверьте клавиатуру.** Подключите к компьютеру исправную клавиатуру и попробуйте ее использовать.

**Запустите средство устранения неполадок оборудования.** Смотрите раздел [Средство устранения неполадок оборудования](#page-50-1).

### **Зависания и неполадки программного обеспечения**

**ПРЕДУПРЕЖДЕНИЕ. Перед тем как приступить к выполнению операций данного раздела, выполните инструкции по технике безопасности, прилагаемые к компьютеру.** 

#### **Компьютер не запускается**

**Проверьте диагностические индикаторы.** Смотрите раздел [Индикаторы питания](#page-48-2).

**Убедитесь, что кабель питания надежно подсоединен к компьютеру и электрической розетке**

#### **Компьютер не отвечает на запросы**

**ВНИМАНИЕ**. Если не удастся нормально завершить работу операционной системы, может произойти потеря данных.

**Выключите компьютер.** Если компьютер не реагирует на нажатие клавиш на клавиатуре или перемещение мыши, нажмите кнопку питания и не отпускайте ее не менее 8-10 секунд (пока компьютер не выключится), а затем перезапустите компьютер.

#### **Программа не отвечает на запросы**

#### **Завершите работу программы.**

- 1. Нажмите одновременно клавиши <Ctrl><Shift><Esc>, чтобы открыть Диспетчер задач.<br>2. Откройте вкладку **Приложения**.
- 2. Откройте вкладку **Приложения**.
- 3. Выберите программу, которая перестала реагировать на ваши действия. 4. Нажмите кнопку **Снять задачу**.

#### **Неоднократное аварийное завершение программы**

**ПРИМЕЧАНИЕ.** Инструкции по установке программного обеспечения обычно содержатся в соответствующей документации или на прилагаемом гибком диске, компакт-диске или диске DVD.

**Прочитайте документацию по программе.** При необходимости удалите программу и установите ее снова.

#### **Программа разработана для более ранней версии операционной системы Windows**

#### **Запустите мастер совместимости программ.**

*Windows XP*:

Мастер совместимости программ настраивает программу таким образом, чтобы она работала в среде, аналогичной операционным системам, отличным от Windows XP.

- Нажмите Пуск→ Все программы→ Стандартные→ Мастер совместимости программ→ Далее.
- 2. Следуйте инструкциям на экране.

#### *Windows Vista*

Мастер совместимости программ помогает настроить среду выполнения программ, аналогичную операционным системам, отличным от Windows Vista.

- 1. Нажмите **Пуск** ® **Панель управления**® **Программы**® **Использование старых программ с этой версией Windows.**
- 2. На экране приветствия нажмите кнопку **Далее**. 3. Следуйте инструкциям на экране.
- 

#### **Появляется сплошной синий экран**

**Выключите компьютер.** Если компьютер не реагирует на нажатие клавиш на клавиатуре или перемещение мыши, нажмите кнопку питания и не отпускайте ее не менее 8-10 секунд (пока компьютер не выключится), а затем перезапустите компьютер.

#### **Другие неполадки программ**

#### **Ознакомьтесь с документацией по программе или обратитесь к разработчику за информацией по устранению неполадок.**

- l Убедитесь, что программа совместима с операционной системой, установленной на компьютере.
- l Убедитесь, что компьютер соответствует минимальным требованиям к оборудованию, необходимым для запуска программного обеспечения.<br>Необходимые сведения см. в документации по программе.
- l Убедитесь, что программа правильно установлена и настроена. l Убедитесь, что драйверы устройств не конфликтуют с программой.
- l При необходимости удалите программу и установите ее снова.
- 

#### **Сразу же сделайте резервные копии файлов**

**Проверьте жесткий диск, гибкие диски, компакт-диски или диски DVD с помощью программы поиска вирусов**

**Сохраните и закройте все открытые файлы и программы, а затем завершите работу компьютера с помощью меню «Пуск».**

### **Неполадки памяти**

**ПРЕДУПРЕЖДЕНИЕ. Перед тем как приступить к выполнению операций данного раздела, выполните инструкции по технике безопасности, прилагаемые к компьютеру.** 

#### **Если выдается сообщение о недостаточной памяти.**

- l Сохраните и закройте все открытые файлы и активные программы и проверьте, помогло ли это решить проблему.
- і Проверьте минимальные требования к памяти в документации по программе. При необходимости установите дополнительные модули памяти<br>(смотрите раздел <u>[Замена или добавление модуля памяти](file:///C:/data/systems/Vos410/ru/sm/html/memory.htm#wp1190251)</u>).
- l Переустановите модули памяти, обеспечив таким образом правильный обмен данными между компьютером и модулем памяти.
- l *inepercriment in again naturally seeding the falling oppased ripasmisment senen gammanni*<br>1 Запустите диагностическую программу [Dell Diagnostics](#page-50-0) (смотрите раздел Программа De

#### **Если возникают другие проблемы с памятью.**

- l Переустановите модули памяти (смотрите раздел [Замена или добавление модуля памяти](file:///C:/data/systems/Vos410/ru/sm/html/memory.htm#wp1190251)), обеспечив таким образом правильный обмен данными между компьютером и модулем памяти.
- 
- l Обязательно соблюдайте указания по установке модулей памяти. l Убедитесь, что используемые модули памяти поддерживаются данным компьютером. Дополнительную информацию о поддерживаемых типах памяти смотрите в соответствующем разделе <u>Память</u>.<br>l Запустите диагностическую программу [Dell Diagnostics](#page-50-0) (смотрите раздел <mark>Программа Dell Diagnostics).</mark>
- 

## **Неполадки мыши**

**ПРЕДУПРЕЖДЕНИЕ. Перед тем как приступить к выполнению операций данного раздела, выполните инструкции по технике безопасности, прилагаемые к компьютеру.** 

#### **Проверьте кабель мыши.**

- l Убедитесь, что кабель не поврежден и не перетерт, а также проверьте разъемы кабеля на отсутствие погнутых или сломанных контактов. Выпрямите все погнутые контакты.
- l Отсоедините любые удлинительные кабели мыши и подключите мышь к компьютеру напрямую.
- l Убедитесь, что кабель мыши подсоединен в соответствии со схемой подготовки компьютера к работе.

#### **Перезагрузите компьютер.**

- 1. Одновременно нажмите клавиши <Ctrl><Esc>, чтобы открыть меню **Пуск**.<br>2. Нажмите клавишу <u> Сломошью стрелок вверх и вниз вылелите Заверш
- 2. Нажмите клавишу <u>, с помощью стрелок вверх и вниз выделите **Завершение работы** или **Выключение**, а затем нажмите клавишу <Enter>. 3. После включения компьютера подсоедините обратно кабель мыши, как показано на схеме подготовки компьютера к работе.
- 4. Включите компьютер.

**Проверьте мышь.** Подключите к компьютеру исправную мышь, затем попробуйте поработать ею.

#### **Проверьте настройки мыши.**

*Windows XP:*

- 1. Нажмите **Пуск**® **Панель управления**® **Мышь**.
- 2. Настройте параметры, как это необходимо.

#### *Windows Vista*

- 1. Нажмите **Пуск** ® **Панель управления**® **Оборудование и звук**® **Мышь**.
- 2. Настройте параметры, как это необходимо.

**Переустановите драйвер мыши.** См. раздел «Драйверы для мультимедийных накопителей» в «Руководстве по технологиям Dell™».

**Запустите средство устранения неполадок оборудования.** Смотрите раздел [Средство устранения неполадок оборудования](#page-50-1).

## **Неполадки сети**

**ПРЕДУПРЕЖДЕНИЕ. Перед тем как приступить к выполнению операций данного раздела, выполните инструкции по технике безопасности, прилагаемые к компьютеру.** 

**Проверьте разъем сетевого кабеля**. Убедитесь, что сетевой кабель надежно вставлен в сетевой разъем на задней панели компьютера и в разъем<br>локальной сети.

**Проверьте работу индикаторов сети на задней панели компьютера.** Если индикатор целостности канала связи (см. раздел «Сведения о компьютере» в *Руководстве по установке и кратком справочнике*) не горит, передача данных по сети не происходит. Замените сетевой кабель.

#### **Перезагрузите компьютер и снова войдите в сеть**

**Проверьте параметры настройки сети.** Обратитесь к администратору сети или человеку, который настраивал вашу сеть, чтобы проверить правильность настроек и работоспособность сети.

**Запустите средство устранения неполадок оборудования.** Смотрите раздел [Средство устранения неполадок оборудования](#page-50-1).

#### **Неполадки питания**

**ПРЕДУПРЕЖДЕНИЕ. Перед тем как приступить к выполнению операций данного раздела, выполните инструкции по технике безопасности, прилагаемые к компьютеру.** 

#### **Если индикатор питания горит синим светом, а компьютер не реагирует на действия пользователя.** Смотрите раздел [Индикаторы питания](#page-48-2).

**Если индикатор питания мигает синим светом.** Компьютер находится в ждущем режиме. Для возобновления нормальной работы нажмите любую клавишу на клавиатуре, переместите мышь или нажмите кнопку питания.

**Если индикатор питания не горит.** Компьютер выключен или не получает питание.

- l Повторно подсоедините кабель питания к разъему питания на задней панели компьютера и к электросети.
- l Чтобы определить, нормально ли включается компьютер, необходимо подключить его к электросети напрямую, без использования сетевых фильтров, удлинительных кабелей питания и других устройств защиты питания.
- 
- l Убедитесь, что все используемые сетевые фильтры подключены к электросети и включены. l Убедитесь, что электрическая розетка исправна, проверив ее при помощи другого устройства, например светильника.
- l Убедитесь, [что основной кабель питания и кабель передней панели надежно подсоединены к системной плате](file:///C:/data/systems/Vos410/ru/sm/html/work.htm#wp1182852) (смотрите раздел Элементы системной платы).

**Если индикатор питания мигает желтым светом, звучит сигнал 3.** В компьютер поступает электропитание, однако возможен сбой системной платы.

- l Убедитесь, что положение переключателя напряжения питания соответствует напряжению питания, используемому в вашем регионе (если это применимо).
- l Убедитесь, [что все компоненты и кабели правильно установлены и надежно подсоединены к системной плате](file:///C:/data/systems/Vos410/ru/sm/html/work.htm#wp1182852) (см. раздел Элементы системной платы).

**Если индикатор питания горит желтым светом.** Возможно, неисправно или неправильно установлено какое-то устройство.

- l Убедитесь, [что кабель питания процессора надежно подключен к разъему питания на системной плате](file:///C:/data/systems/Vos410/ru/sm/html/work.htm#wp1182852) (POWER2) (смотрите раздел <u>Элементы</u> емной платы).
- l Удалите, а затем переустановите все модули памяти (смотрите раздел <u>[Замена или добавление модуля памяти](file:///C:/data/systems/Vos410/ru/sm/html/memory.htm#wp1190251)</u>).<br>l Удалите все платы, включая видеоплаты, и установите их снова (см. раздел <u>Платы PCI и PCI Express</u>).
- 

**Устраните помехи.** Возможными источниками помех являются:

- l удлинительные кабели питания, клавиатуры и мыши
- l подключение слишком большого количества устройств к одному сетевому фильтру l подключение нескольких сетевых фильтров к одной электрической розетке
- 

## **Неполадки принтера**

**ПРЕДУПРЕЖДЕНИЕ. Перед тем как приступить к выполнению операций данного раздела, выполните инструкции по технике безопасности, прилагаемые к компьютеру.** 

**ПРИМЕЧАНИЕ.** Если потребуется техническая поддержка в отношении принтера, обратитесь к его производителю.

**Прочитайте документацию по принтеру.** Информацию по установке принтера и устранению неполадок см. в документации по принтеру.

#### **Убедитесь, что принтер включен**

**Проверьте правильность подсоединения кабелей принтера.** 

l Информацию о подключении кабеля принтера см. в документации по принтеру. l Убедитесь, что кабели принтера надежно подключены к принтеру и компьютеру.

**Проверьте электрическую розетку.** Убедитесь, что электрическая розетка исправна, проверив ее при помощи другого устройства, например светильника.

#### **Убедитесь, что принтер распознается операционной системой Windows.**

*Windows XP*

- 1. Нажмите **Пуск**® **Панель управления**® **Принтеры и другое оборудование**® **Показать установленные принтеры или факсы**.
- 2. Если принтер указан в списке, щелкните значок принтера правой кнопкой мыши.<br>3. Нажмите **Свойства→ Порты**. Если принтер подключен к параллельному порту, убедитесь, что для параметра **Печатать в следующие порты**: установлено значение **LPT1 (Порт принтера)**. Если принтер подключен к порту USB, убедитесь, что для параметра **Печатать в следующие порты:** установлено значение **USB**.

*Windows Vista*

- 1. Нажмите **Пуск<sup>6</sup> → Панель управления→ Оборудование и звук→ Принтер.**<br>2. ПЕСЛИ принтер указан в списке, шелкните значок принтера правой кнопкой мы
- 2. Если принтер указан в списке, щелкните значок принтера правой кнопкой мыши.<br>3. Выберите **Свойства**, а затем откройте вкладку **Порты**.<br>4. Настройте параметры, как это необходимо.
- 
- 

**Переустановите драйвер принтера.** Информацию по переустановке драйвера принтера смотрите в документации по принтеру.

## **Неполадки сканера**

**ПРЕДУПРЕЖДЕНИЕ. Перед тем как приступить к выполнению операций данного раздела, выполните инструкции по технике безопасности, прилагаемые к компьютеру.** 

**И ПРИМЕЧАНИЕ**. Если потребуется техническая поддержка в отношении сканера, обратитесь к его производителю.

**Прочитайте документацию по сканеру.** Информацию по установке, настройке и устранению неисправностей смотрите в документации по сканеру.

**Разблокируйте сканер.** Если на сканере имеется защелка или кнопка блокировки, убедитесь, что сканер не заблокирован.

#### **Перезапустите компьютер и повторите попытку сканирования**

**Проверьте правильность подсоединения кабелей.** 

l Информацию по подсоединению кабелей смотрите в документации по сканеру. l Убедитесь, что кабели сканера надежно подключены к сканеру и компьютеру.

**Убедитесь, что сканер распознается операционной системой Microsoft Windows.** 

#### *Windows XP*

1. Нажмите **Пуск→ Панель управления→ Принтеры и другое оборудование→ Сканеры и камеры**.<br>2. Если сканер указан в списке, система Windows распознает этот сканер.

#### *Windows Vista*

- 1. Нажмите **Пуск** ® **Панель управления**® **Оборудование и звук**® **Сканеры и камеры**.
- 2. Если сканер указан в списке, система Windows распознает этот сканер.

<span id="page-60-0"></span>**Переустановите драйвер сканера.** Инструкции смотрите в документации по сканеру.

## **Неполадки, связанные со звуком и динамиками**

**ПРЕДУПРЕЖДЕНИЕ. Перед тем как приступить к выполнению операций данного раздела, выполните инструкции по технике безопасности, прилагаемые к компьютеру.** 

#### **Не слышен звук из динамиков**

**ПРИМЕЧАНИЕ.** Настройка громкости в MP3-плеере и других мультимедийных проигрывателях может отменять настройки громкости, заданные в Windows. Обязательно проверяйте, не был ли приглушен или отключен звук в мультимедийном проигрывателе (или мультимедийных проигрывателях).

**Проверьте правильность подсоединения кабелей динамиков.** Убедитесь, что динамики подключены, как показано на схеме подключения, прилагаемой к динамикам. Если установлена звуковая плата, подсоедините динамики к разъемам на ней.

**Убедитесь, что низкочастотный динамик (сабвуфер) и другие динамики включены.** Смотрите схему подключения, которая прилагается к динамикам. Если на динамиках есть регулятор громкости, отрегулируйте громкость, низкие и высокие частоты, чтобы исключить искажения звука.

**Настройте уровень громкости в Windows.** Щелкните или дважды щелкните значок динамика в правом нижнем углу экрана. Убедитесь, что звук не приглушен до предела и не отключен.

**Отсоедините наушники от разъема для наушников.** Звук от динамиков автоматически отключается при подключении наушников к разъему наушников на передней панели компьютера.

**Проверьте электрическую розетку.** Убедитесь, что электрическая розетка исправна, проверив ее при помощи другого устройства, например светильника.

**Устраните возможные помехи.** Для проверки наличия помех выключите расположенные поблизости вентиляторы, люминесцентные и галогенные светильники.

**Запустите средство диагностики динамиков**

**Переустановите аудиодрайвер.** См. раздел «Драйверы для мультимедийных накопителей» в «Руководстве по технологиям Dell™».

**Запустите средство устранения неполадок оборудования.** Смотрите раздел [Средство устранения неполадок оборудования](#page-50-1).

#### **Не слышен звук из наушников**

**Проверьте правильность подсоединения кабеля наушников. Убедитесь, что кабель наушников надежно вставлен в разъем для наушников (смотрите<br>раздел <u>[Вид компьютера изнутри](file:///C:/data/systems/Vos410/ru/sm/html/work.htm#wp1182760)</u>).** 

**Настройте уровень громкости в Windows.** Щелкните или дважды щелкните значок динамика в правом нижнем углу экрана. Убедитесь, что звук не приглушен до предела и не отключен.

## **Неполадки видеоадаптера и монитора**

**ПРЕДУПРЕЖДЕНИЕ. Перед тем как приступить к выполнению операций данного раздела, выполните инструкции по технике безопасности, прилагаемые к компьютеру.** 

**ВНИМАНИЕ.** Если в купленный компьютер установлен графический адаптер PCI, то при установке дополнительных графических адаптеров извлекать этот адаптер не обязательно; однако, этот адаптер понадобится для поиска и устранения неполадок. Если вы извлечете плату,<br>положите ее в надежное и безопасное место. Информацию об установленном графическом адапте **support.dell.com.**

#### **На экране нет изображения**

**ПРИМЕЧАНИЕ.** Чтобы найти и устранить неполадки, ознакомьтесь с документацией по монитору.

#### **Текст на экране трудночитаем**

#### **Проверьте правильность подсоединения кабеля монитора.**

- ı Убедитесь, что кабель монитора подсоединен к нужному графическому адаптеру (для конфигураций с двумя графическими адаптерами).<br>ı Если используется переходник DVI-VGA, убедитесь, что переходник правильно подсоединен
- l Убедитесь, что кабель монитора подсоединен в соответствии со схемой подготовки компьютера к работе.
- 
- і Отсоедините любые удлинительные кабели видеоадаптера и подключите монитор к компьютеру напрямую.<br>і Поменяйте между собой кабели питания компьютера и монитора, чтобы определить возможную неисправность кабеля питани
- l Проверьте разъемы на наличие погнутых или сломанных контактов (отсутствие некоторых контактов в разъеме кабеля монитора является нормальным).

#### **Проверьте индикатор питания монитора.**

- l Если индикатор питания горит ровно или мигает, питание подключено к монитору.
- 
- l Если индикатор питания не горит, нажмите кнопку, чтобы убедиться, что монитор включен. l Если индикатор питания мигает, нажмите любую клавишу на клавиатуре или переместите мышь, чтобы возобновить нормальную работу.

**Проверьте электрическую розетку.** Убедитесь, что электрическая розетка исправна, проверив ее при помощи другого устройства, например светильника.

**Проверьте диагностические индикаторы.** Смотрите раздел [Индикаторы питания](#page-48-2).

**Проверьте настройки монитора.** Инструкции по настройке контрастности и яркости, размагничиванию и самотестированию монитора смотрите в документации по монитору.

**Отодвиньте низкочастотный динамик (сабвуфер) подальше от монитора.** Если в состав акустической системы входит низкочастотный динамик, убедитесь, что он находится на расстоянии не менее 60 см (2 фута) от монитора.

**Отодвиньте монитор подальше от внешних источников питания.** Вентиляторы, люминесцентные и галогенные светильники, а также другие электроприборы могут вызывать *дрожание* изображения на экране. Выключите находящиеся поблизости электроприборы, чтобы проверить наличие  $5.75$ 

**Поверните монитор, чтобы предотвратить появление бликов от солнечного света и возможные помехи**

**Настройте параметры дисплея в операционной системе Windows.** 

*Windows XP*

- 1. Нажмите **Пуск→ Панель управления→ Оформление и темы**.
- 2. Щелкните область, в которой требуется произвести изменения, или щелкните значок **Экран**. 3. Попробуйте установить различные значения для параметров **Качество цветопередачи** и **Разрешение экрана**.

*Windows Vista*

- 1. Нажмите **Пуск <sup>●</sup> → Панель управления→ Оборудование и звук→ Персонализация→ Параметры экрана.**
- 2. При необходимости измените настройки параметров **Разрешение** и **Качество цветопередачи**.

#### **Плохое качество трехмерного изображения**

**Проверьте правильность подключения кабеля питания графического адаптера. Убедитесь, что кабель питания графического адаптера (или<br>графических адаптеров) правильно подсоединен к адаптеру.** 

**Проверьте настройки монитора.** Инструкции по настройке контрастности и яркости, размагничиванию и самотестированию монитора смотрите в документации по монитору.

#### **Информация нормально читается только на части экрана**

#### **Подсоедините внешний монитор.**

- 1. Выключите компьютер и подключите к нему внешний монитор.
- 2. Включите компьютер и монитор, затем отрегулируйте яркость и контрастность монитора.

Если внешний монитор работает, возможно, неисправен дисплей компьютера или видеоконтроллер. Обратитесь в корпорацию Dell (см. раздел [Обращение в](file:///C:/data/systems/Vos410/ru/sm/html/contact.htm#wp1180621) Dell).

## <span id="page-62-0"></span>**Служба технических обновлений компании Dell**

Служба технических обновлений компании Dell отправляет по электронной почте своевременные уведомления об обновлениях аппаратных средств и программного обеспечения компьютера. Эта услуга является бесплатной, и в ней можно настроить содержимое и формат уведомлений, а также периодичность их получения.

Чтобы зарегистрироваться в службе технических обновлений компании Dell, посетите веб-узел **support.dell.com/technicalupdate**.

# <span id="page-62-1"></span>**Утилита Dell Support**

Утилита Dell Support установлена на компьютере, и к ней можно получить доступ с помощью значка NA на панели задач или кнопки **Пуск**.<br>Используйте эту утилиту поддержки, чтобы получить сведения по самостоятельному устранени проверить состояние вычислительной среды.

## **Доступ к утилите Dell Support**

Доступ к утилите Dell Support осуществляется с помощью значка на панели задач или из меню **Пуск**.

Если на панели задач не отображается значок Dell Support, выполните следующее.

- 1. Нажмите **Пуск→ Все программы→** Dell Support (Служба технической поддержки компании Dell)**→ Dell Support Settings** (Настройки службы<br>технической поддержки компании Dell).
- 2. Убедитесь, что установлен флажок **Отображать флажок на панели задач**.

**ПРИМЕЧАНИЕ.** Если утилита Dell Support недоступна из меню **Пуск**, посетите веб-узел **support.dell.com** и загрузите эту программу.

Утилита Dell Support настраивается под конкретную вычислительную среду.

Значок на панели задач работает по-разному в зависимости от способа запуска: однократным щелчком, двойным щелчком или щелчком правой кнопкой мыши.

# **Щелчок по значку утилиты Dell Support**

Щелкните значок один раз или щелкните его правой кнопкой мыши, чтобы выполнить следующие задачи:

- l проверка компьютерной системы;
- l просмотр параметров утилиты Dell Support;
- l доступ к файлу справки Dell Support;
- l просмотр часто задаваемых вопросов;
- l получение дополнительной информации по утилите Dell Support;
- l отключение утилиты Dell Support.

## **Двойной щелчок по значку утилиты Dell Support**

Дважды щелкните значок №1, чтобы вручную проверить вычислительную среду, просмотреть часто задаваемые вопросы, открыть файл справки Dell<br>Support и просмотреть параметры утилиты Dell Support.

Для получения дополнительной информации по утилите Dell Support щелкните знак вопроса (**?**) в верхней части экрана **Dell™ Support**.

# <span id="page-64-2"></span>**Работа с компьютером**

**Dell™ Vostro™ 410: Руководство по обслуживанию** 

- [Рекомендуемые инструменты](#page-64-0)
- [Перед началом работы с компьютером](#page-64-1)
- [Вид компьютера изнутри](#page-65-0)
- [Элементы системной платы](#page-65-1)
- [После работы с компьютером](#page-66-0)

В этом документе описывается порядок снятия и установки компонентов компьютера. Если не указано иначе, каждая процедура подразумевает следующее.

- l уже выполнены шаги, описанные в разделе [Работа с компьютером](#page-64-2);
- l прочитана информация по технике безопасности, прилагаемая к компьютеру;
- l при установке компонента подразумевается предварительное извлечение оригинального компонента, если он был установлен.

**ПРИМЕЧАНИЕ:** Цвет компьютера и некоторых компонентов может отличаться от цвета, показанного в этом документе.

## <span id="page-64-0"></span>**Рекомендуемые инструменты**

Для выполнения процедур, описанных в этом документе, могут потребоваться следующие инструменты:

- l небольшая отвертка с плоским шлицем
- l крестовая отвертка
- l небольшая пластмассовая палочка
- l обновление флэш-BIOS (смотрите веб-узел технической поддержки компании Dell по адресу **support.dell.com**)

## <span id="page-64-1"></span>**Перед началом работы с компьютером**

Следуйте этим инструкциям по безопасности во избежание повреждений компьютера и для собственной безопасности.

- **ПРЕДУПРЕЖДЕНИЕ: Перед началом работы с внутренними компонентами компьютера прочитайте инструкции по технике безопасности,** прилагаемые к компьютеру. Дополнительные сведения о безопасности см. на главной странице раздела «Соответствие нормативным<br>требованиям» по адресу www.dell.com/regulatory\_compliance.
- **ВНИМАНИЕ**: Ремонт компьютера должен выполнять только квалифицированный специалист. На ущерб, вызванный неавторизованным обслуживанием, гарантия компании Dell не распространяется.
- Θ **ВНИМАНИЕ**: При отключении кабеля тяните его за разъем или за язычок, но не за сам кабель. У некоторых кабелей имеются разъемы с<br>фиксирующими лапками; перед отключением кабеля такого типа необходимо нажать на фиксирующие старайтесь разносить их по прямой линии, чтобы не погнуть контакты. Также перед подсоединением кабеля убедитесь в правильном направлении и совмещении частей разъемов.
- **ВНИМАНИЕ:** Во избежание повреждения компьютера перед началом работы с внутренними компонентами компьютера выполните следующие действия.

1. Убедитесь, что рабочая поверхность ровная и чистая, чтобы не поцарапать крышку компьютера.

2. Выключите компьютер (см. [Выключение компьютера](#page-64-3)).

**ВНИМАНИЕ**: При отсоединении сетевого кабеля необходимо сначала отсоединить кабель от компьютера, а затем от сетевого устройства.

- 3. Отсоедините от компьютера все телефонные или сетевые кабели.
- 4. Отключите компьютер и все внешние устройства от электросети.
- 5. Для заземления системной платы нажмите и удерживайте нажатой кнопку питания, когда система отключена от электропитания.

**ВНИМАНИЕ**: Прежде чем прикасаться к чему-либо внутри компьютера, избавьтесь от заряда статического электричества, прикоснувшись к<br>неокрашенной металлической поверхности, например, к металлической части на задней панели. компоненты.

#### <span id="page-64-3"></span>**Выключение компьютера**

**ВНИМАНИЕ:** Во избежание потери данных, сохраните и закройте все открытые файлы и выйдите из всех открытых программ, прежде чем выключить компьютер.

- 1. Завершите работу операционной системы.
- 2. Убедитесь, что компьютер и все подключенные к нему устройства выключены. Если компьютер и подсоединенные к нему устройства не<br>выключились автоматически после завершения работы операционной системы, нажмите и удерживайт

# <span id="page-65-0"></span>**Вид компьютера изнутри**

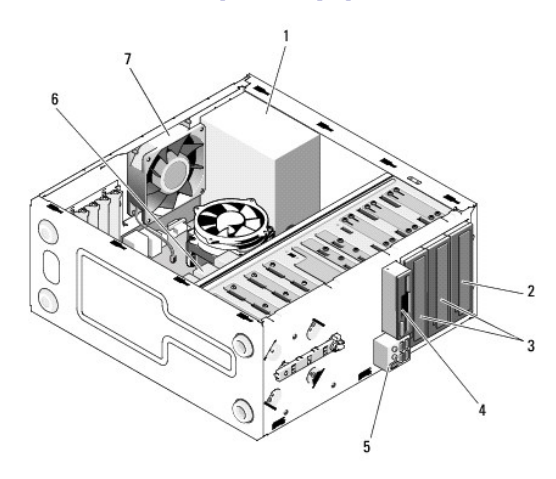

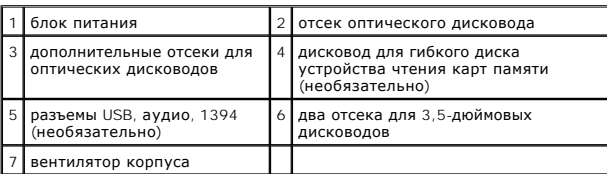

# <span id="page-65-1"></span>**Элементы системной платы**

'

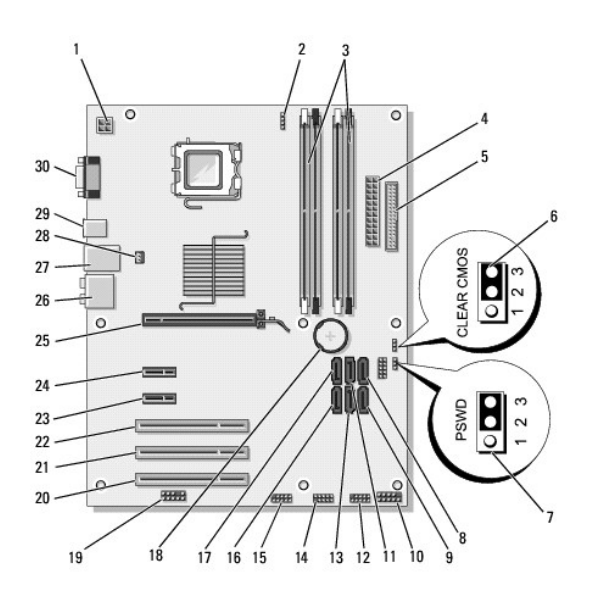

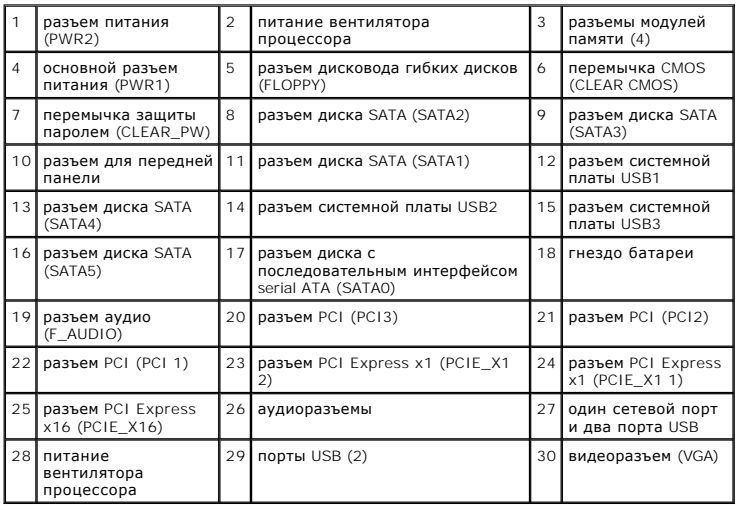

# <span id="page-66-0"></span>**После работы с компьютером**

Завершив процедуры обратной установки, не забудьте подсоединить внешние устройства, платы, кабели и т.д. перед тем, как включать компьютер.

- 1. Установите крышку корпуса на место. Смотрите раздел [Установка крышки корпуса компьютера](file:///C:/data/systems/Vos410/ru/sm/html/cover.htm#wp1180718).
- 2. Подсоедините к компьютеру все телефонные или сетевые кабели.

**ВНИМАНИЕ:** Сначала подсоедините сетевой кабель к сетевому устройству, а затем - к компьютеру.

- 3. При необходимости установите компьютер в вертикальное положение.
- 4. Подключите компьютер и все внешние устройства к электросети.

**ВНИМАНИЕ:** Убедитесь, что вентиляционные отверстия системы не закрыты.

5. Включите компьютер.